# $\frac{d\ln\ln}{d}$

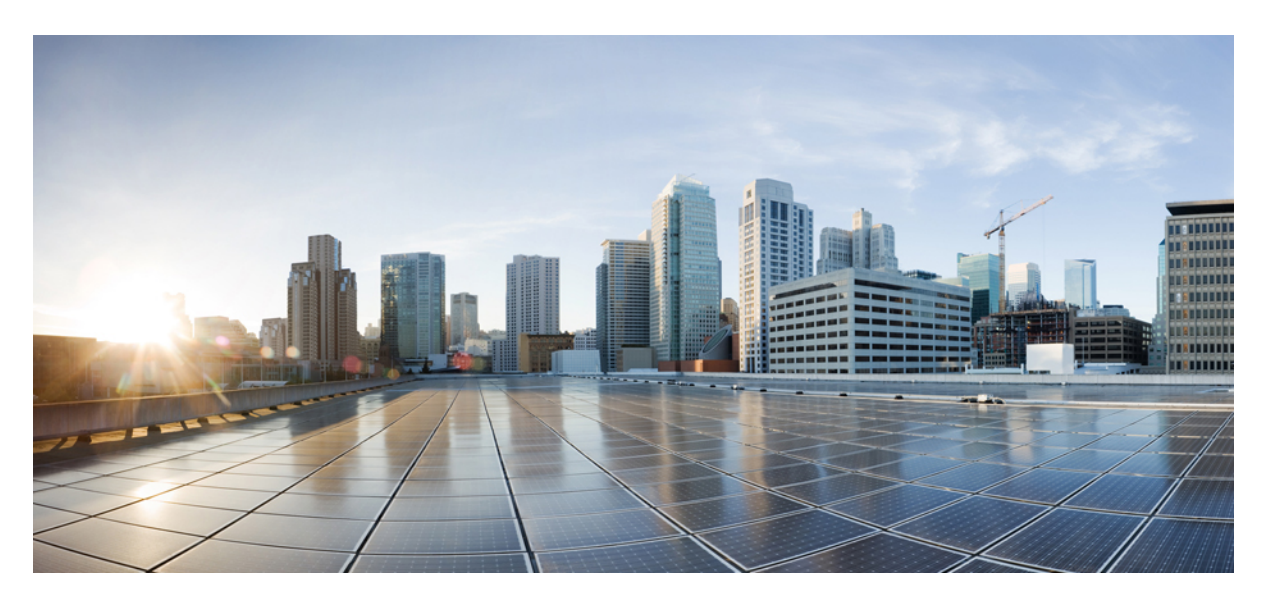

## **Cisco Spaces: IoT Service Configuration Guide (Wired)**

**First Published:** 2020-08-31 **Last Modified:** 2023-04-04

### **Americas Headquarters**

Cisco Systems, Inc. 170 West Tasman Drive San Jose, CA 95134-1706 USA http://www.cisco.com Tel: 408 526-4000 800 553-NETS (6387) Fax: 408 527-0883

THE SPECIFICATIONS AND INFORMATION REGARDING THE PRODUCTS IN THIS MANUAL ARE SUBJECT TO CHANGE WITHOUT NOTICE. ALL STATEMENTS, INFORMATION, AND RECOMMENDATIONS IN THIS MANUAL ARE BELIEVED TO BE ACCURATE BUT ARE PRESENTED WITHOUT WARRANTY OF ANY KIND, EXPRESS OR IMPLIED. USERS MUST TAKE FULL RESPONSIBILITY FOR THEIR APPLICATION OF ANY PRODUCTS.

THE SOFTWARE LICENSE AND LIMITED WARRANTY FOR THE ACCOMPANYING PRODUCT ARE SET FORTH IN THE INFORMATION PACKET THAT SHIPPED WITH THE PRODUCT AND ARE INCORPORATED HEREIN BY THIS REFERENCE. IF YOU ARE UNABLE TO LOCATE THE SOFTWARE LICENSE OR LIMITED WARRANTY, CONTACT YOUR CISCO REPRESENTATIVE FOR A COPY.

The Cisco implementation of TCP header compression is an adaptation of a program developed by the University of California, Berkeley (UCB) as part of UCB's public domain version of the UNIX operating system. All rights reserved. Copyright © 1981, Regents of the University of California.

NOTWITHSTANDING ANY OTHER WARRANTY HEREIN, ALL DOCUMENT FILES AND SOFTWARE OF THESE SUPPLIERS ARE PROVIDED "AS IS" WITH ALL FAULTS. CISCO AND THE ABOVE-NAMED SUPPLIERS DISCLAIM ALL WARRANTIES, EXPRESSED OR IMPLIED, INCLUDING, WITHOUT LIMITATION, THOSE OF MERCHANTABILITY, FITNESS FOR A PARTICULAR PURPOSE AND NONINFRINGEMENT OR ARISING FROM A COURSE OF DEALING, USAGE, OR TRADE PRACTICE.

IN NO EVENT SHALL CISCO OR ITS SUPPLIERS BE LIABLE FOR ANY INDIRECT, SPECIAL, CONSEQUENTIAL, OR INCIDENTAL DAMAGES, INCLUDING, WITHOUT LIMITATION, LOST PROFITS OR LOSS OR DAMAGE TO DATA ARISING OUT OF THE USE OR INABILITY TO USE THIS MANUAL, EVEN IF CISCO OR ITS SUPPLIERS HAVE BEEN ADVISED OF THE POSSIBILITY OF SUCH DAMAGES.

Any Internet Protocol (IP) addresses and phone numbers used in this document are not intended to be actual addresses and phone numbers. Any examples, command display output, network topology diagrams, and other figures included in the document are shown for illustrative purposes only. Any use of actual IP addresses or phone numbers in illustrative content is unintentional and coincidental.

All printed copies and duplicate soft copies of this document are considered uncontrolled. See the current online version for the latest version.

Cisco has more than 200 offices worldwide. Addresses and phone numbers are listed on the Cisco website at www.cisco.com/go/offices.

Cisco and the Cisco logo are trademarks or registered trademarks of Cisco and/or its affiliates in the U.S. and other countries. To view a list of Cisco trademarks, go to this URL: <https://www.cisco.com/c/en/us/about/legal/trademarks.html>. Third-party trademarks mentioned are the property of their respective owners. The use of the word partner does not imply a partnership relationship between Cisco and any other company. (1721R)

© 2020–2023 Cisco Systems, Inc. All rights reserved.

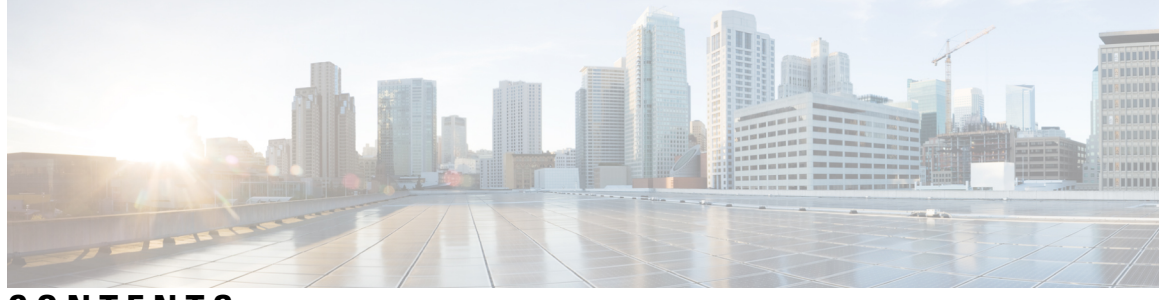

## **CONTENTS**

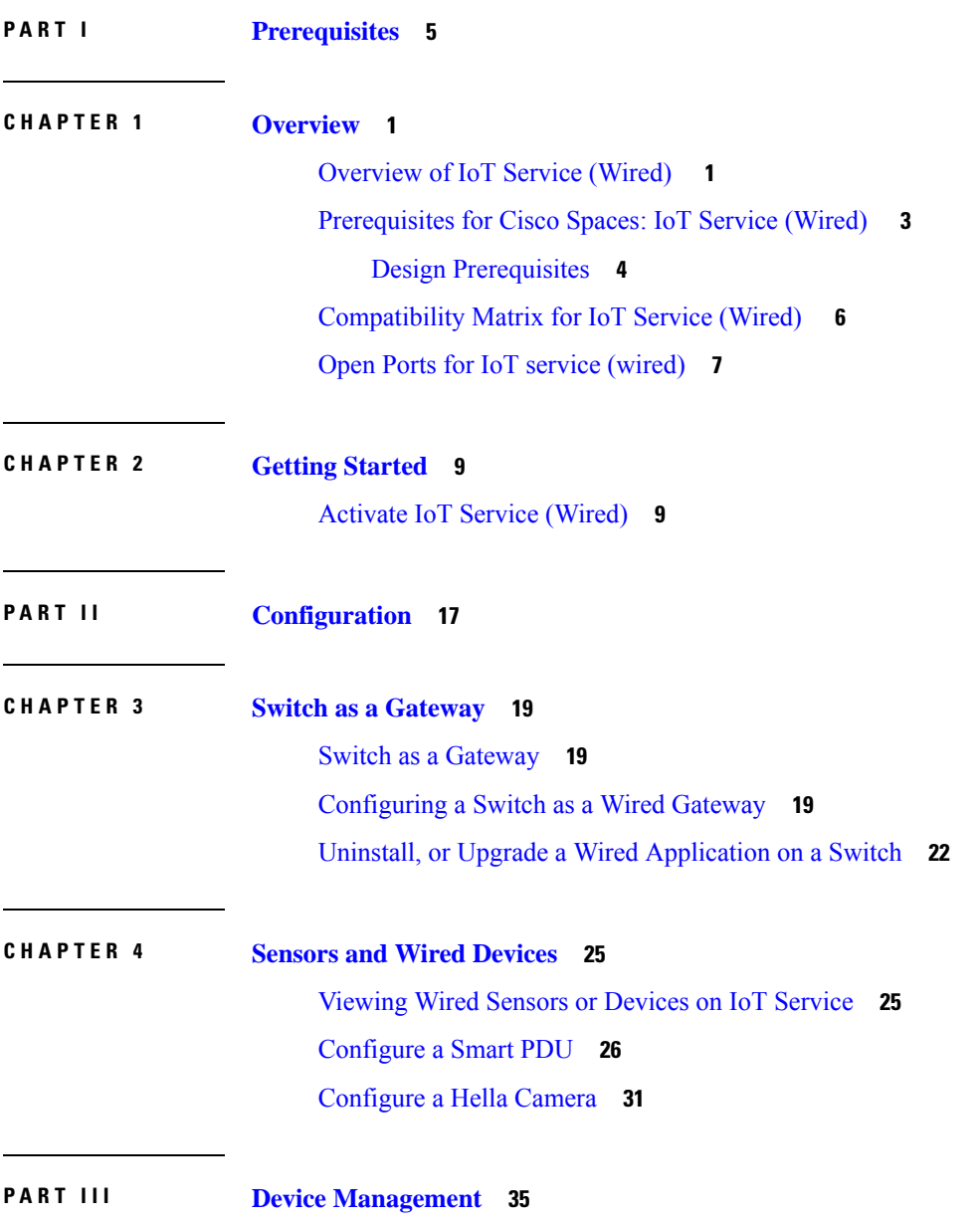

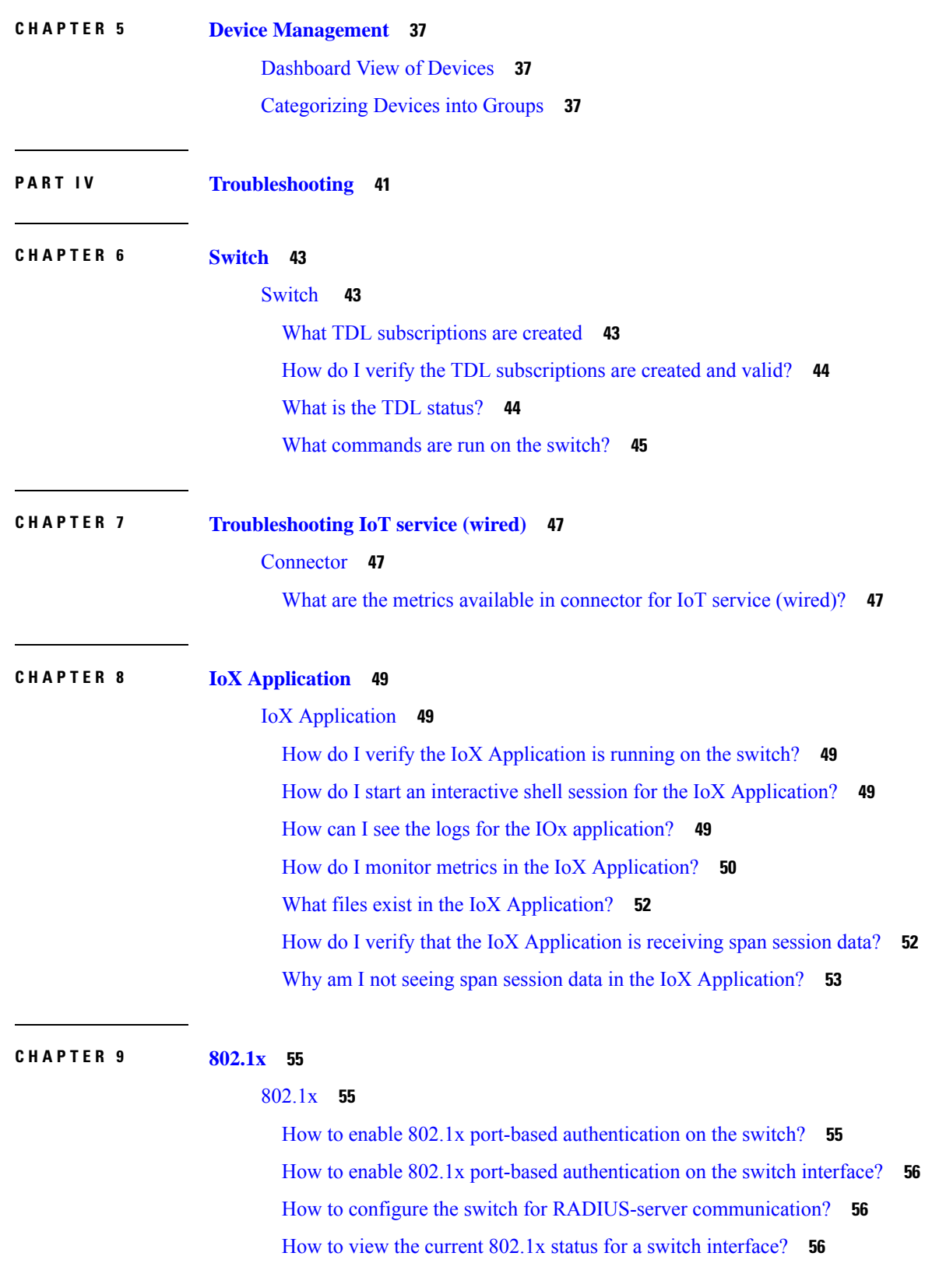

I

∎

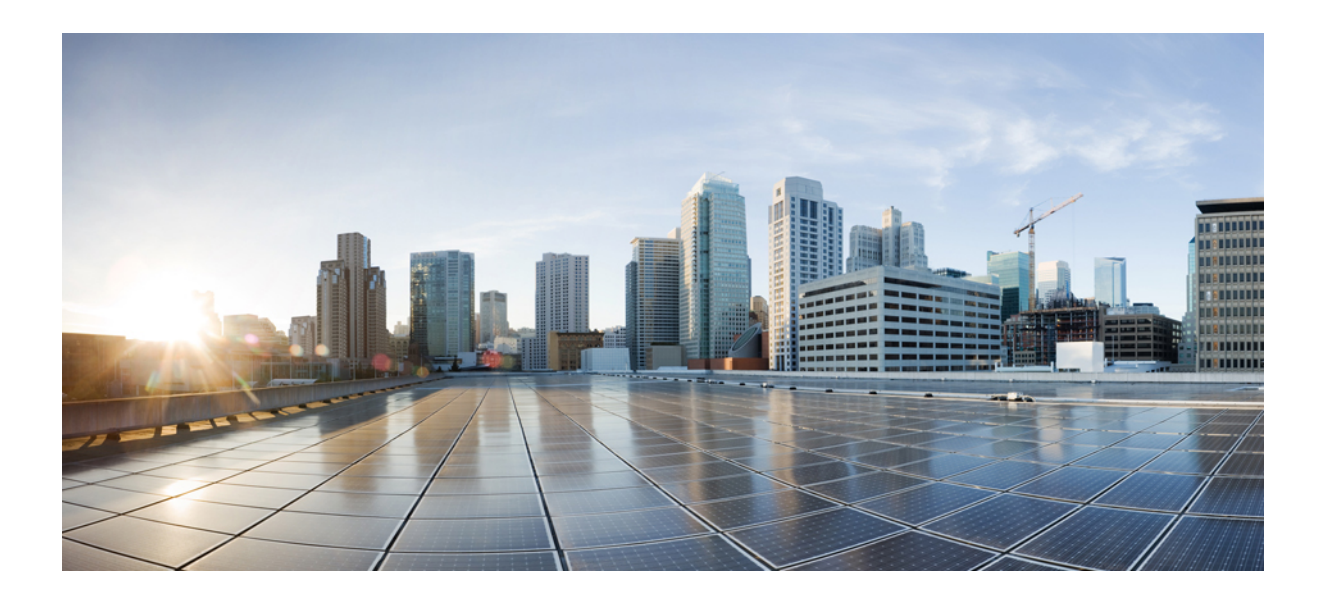

# <span id="page-4-0"></span>**<sup>P</sup> ART I**

# **Prerequisites**

- [Overview,](#page-6-2) on page 1
- Getting [Started,](#page-14-2) on page 9

<span id="page-6-2"></span>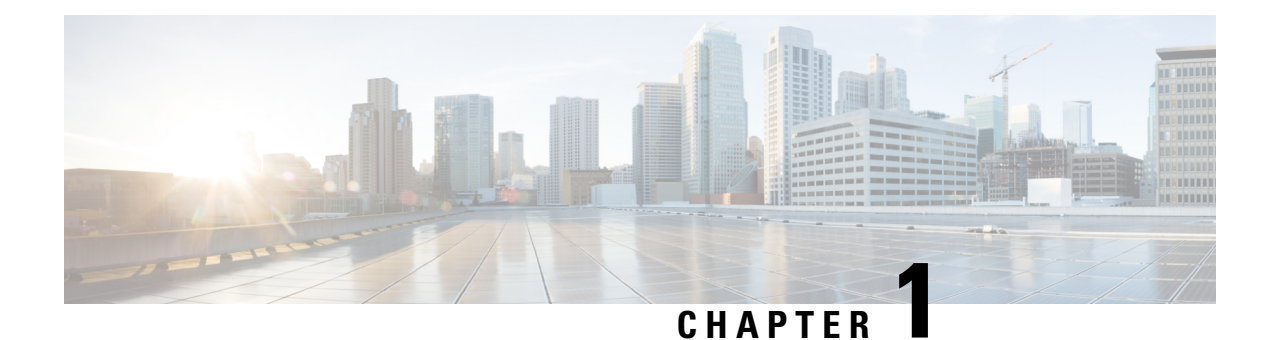

## <span id="page-6-0"></span>**Overview**

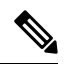

- **Cisco DNA Spaces** is now **Cisco Spaces**. We are in the process of updating our documentation with the new name. This includes updating GUIs and the corresponding procedures, screenshots, and URLs. For the duration of this activity, you might see occurrences of both **Cisco DNA Spaces** and **Cisco Spaces**. We take this opportunity to thank you for your continued support. **Note**
	- [Overview](#page-6-1) of IoT Service (Wired) , on page 1
	- [Prerequisites](#page-8-0) for Cisco Spaces: IoT Service (Wired) , on page 3
	- [Compatibility](#page-11-0) Matrix for IoT Service (Wired) , on page 6
	- Open Ports for IoT service [\(wired\),](#page-12-0) on page 7

## <span id="page-6-1"></span>**Overview of IoT Service (Wired)**

Cisco Spaces enables end-to-end wired and wireless IoT device management, monitoring, and business outcome delivery at an enterprise scale using the following:

- Cisco Spaces: IoT Service
- Cisco Spaces: IoT Device Marketplace
- Cisco Spaces App Center

In addition to serving as the management hub for wireless IoT devices, IoT Service can now integrate with Cisco Catalyst 9300 and 9400 Series Switches from Release 17.3.3 or later to receive IoT service (wired) data from sensors, such as:

- Passive infrared (PIR) sensors for presence detection
- Temperature and humidity sensors
- Smart lighting devices
- Smart shades
- Ethernet port status
- Smart power distribution unit (PDU)

• Hella Camera

Integrating IoT service (wired) with the Cisco Catalyst 9300 and 9400 Series Switches series platform requires the following:

- Cisco Spaces: Connector
- A IoT service (wired) gateway deployed and managed by Cisco Spaces

Cisco Catalyst 9300 and 9400 Series Switches can send critical IoT data to IoT service (wired). IoT service (wired) can then transmit the information to:

- Business outcome applications on Cisco Spaces
- Cisco Spaces App Center using the Firehose API

П

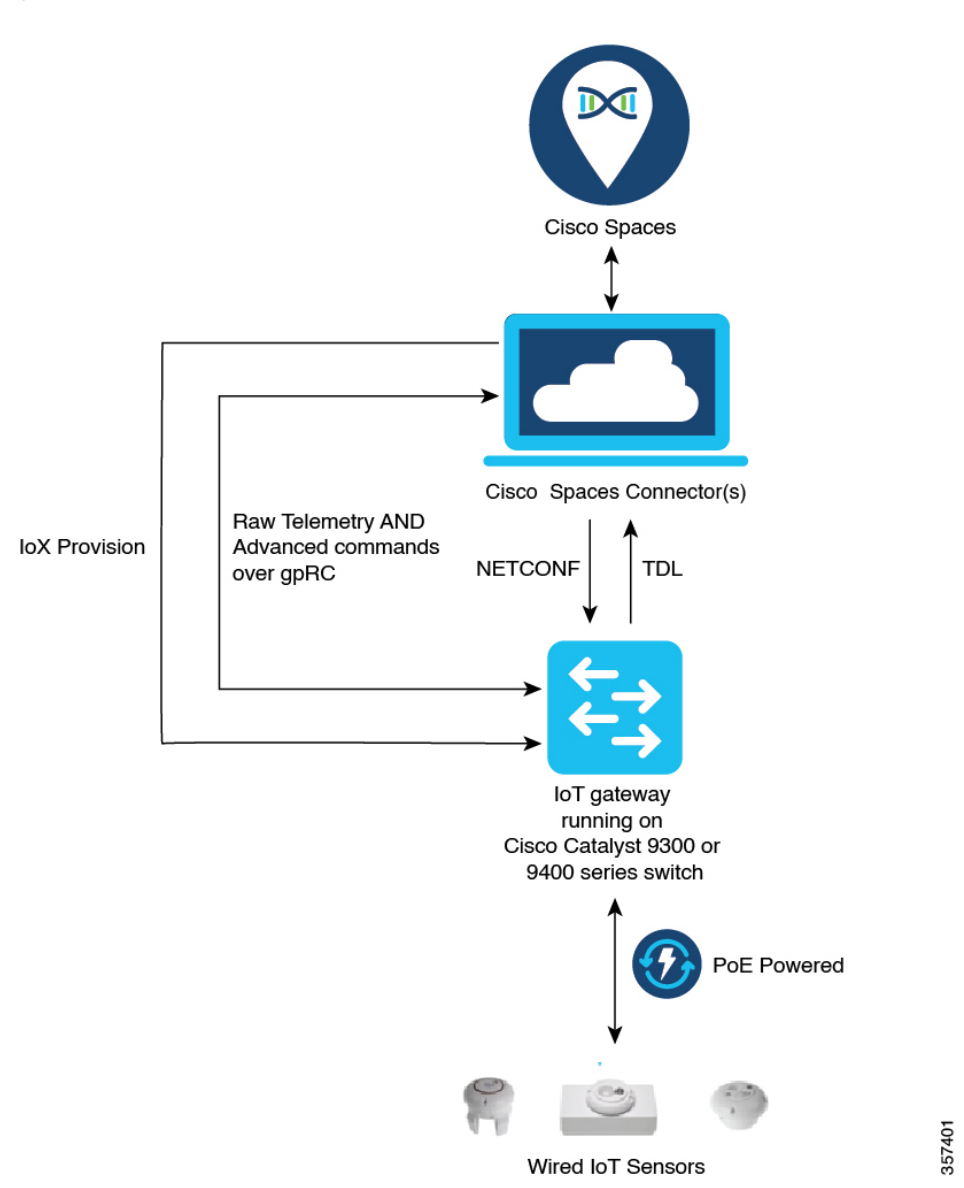

**Figure 1: Data flow in IoT Service (Wired)**

# <span id="page-8-0"></span>**Prerequisites for Cisco Spaces: IoT Service (Wired)**

The following are the necessary prerequisites to get you started with Cisco Spaces: IoT Service (Wired):

- Install Cisco Spaces: Connector in your network.
- Configure a network with one or more Cisco Catalyst 9300 and 9400 Series Switches, Release 17.3.3 or later.
- Switches must have **Cisco DNA Advantage** subscription.
- Deploy wired sensors in your network. See [Compatibility](#page-11-0) Matrix for IoT Service (Wired) , on page 6.
- Ensure that Cisco Spaces is configured with maps either from Cisco Prime Infrastructure or Cisco DNA Center.
- Configure AAA on aCisco Catalyst 9300 Series Switches or a Cisco Catalyst 9400 Series Switches before adding it to Cisco Spaces by running these commands in:
	- **aaa new-model**
	- **aaa authentication login default local**
	- **aaa authorization exec default local**

For more information, see **Command Reference, Cisco IOS XE [Amsterdam](https://www.cisco.com/c/en/us/td/docs/switches/lan/catalyst9300/software/release/17-3/command_reference/b_173_9300_cr.html) 17.3.x (Catalyst 9300 [Switches\)](https://www.cisco.com/c/en/us/td/docs/switches/lan/catalyst9300/software/release/17-3/command_reference/b_173_9300_cr.html)**

- Perform NTP synchronization across wireless controllers, Cisco Spaces: Connectors, and switches in the network.
- Enable NETCONF on Cisco Catalyst 9300 or 9400 Series Switches on port 830, along with permission to use NETCONF.

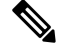

Cisco Catalyst 9300 and 9400 Series Switches require a local privilege level 15 user to use NETCONF. Additionally, the user must be a password-protected local user, because public-key authentication is not supported. **Note**

#### <span id="page-9-0"></span>**Design Prerequisites**

Ensure you have the following information handy before proceeding:

#### **Figure 2: Design Prerequisites**

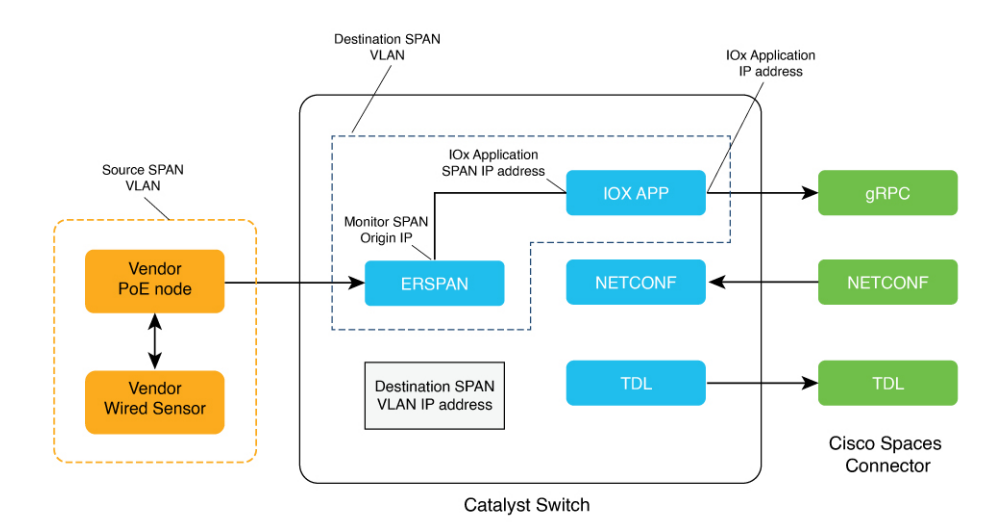

• **Destination SPAN VLAN**: The VLAN used to send Encapsulated Remote Switched Port Analyzer (ERSPAN) traffic from Power over Ethernet (PoE) nodes to Cisco IOx App. You can use an existing VLAN or create a new one. This VLAN can also be local to the switch.

- **Destination SPAN VLAN IP address**: This is the Switched Virtual Interface (SVI) or the IP address of the destination VLAN that can be used to route traffic. If you are using an existing VLAN, you can provide the same IP address. We recommend that you create a new VLAN so that you can keep the ERSPAN traffic local without impacting the existing configuration. Note that this VLAN is used only within the switch for the SPAN traffic.
- **SourceSPAN VLAN list:** List of VLANs to which the wired devices are connected. The traffic on these VLANs are monitored. If the wired devices are connected to multiple VLANs, enter the VLANsseparated by a comma.
- **Monitor SPAN origin IP address**: This is the source IP address of the monitor session. This can be from the SPAN VLAN. This can also be the same as the destination VLAN IP address.
- **IoX application Span IP Address**
- **Application Cisco Spaces Connector VLAN**: This is the VLAN on which the connector is reachable (for management or data). You can configure the Cisco IOx App's second interface to use this VLAN to send traffic to the connector. This VLAN can be the same as the wired PoE node VLAN. The connector must be permitted to accept communications from the Cisco IOx application.
- **DHCP**: When enabled, DHCP allocates an IP address from the **Application DNA Spaces Connector VLAN** to the Cisco IOx App's second interface.
- **IoX application IP address**: This is the IP address that you must manually configure for the Cisco IOx App's second interface, and is used to communicate with the Connector. This is not required if you select DHCP.
- **IoX application netmask**: This is the IP subnet mask that you must manually configure for the Cisco IOx App's second interface, and is used to communicate with the connector. This is not required if you select DHCP.
- **IoX** application gateway address: This is the IP address that you must manually configure for the Cisco IOx App's second interface, and is used to communicate with the connector. This is not required if you select DHCP.

#### **Figure 3: Sample Configuration**

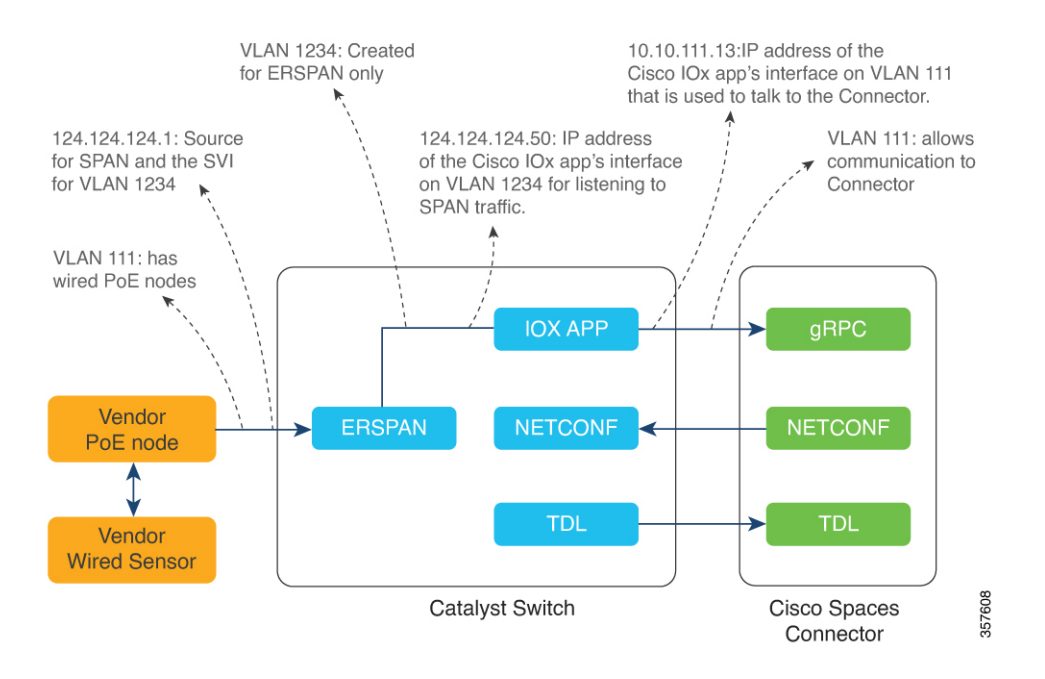

## <span id="page-11-0"></span>**Compatibility Matrix for IoT Service (Wired)**

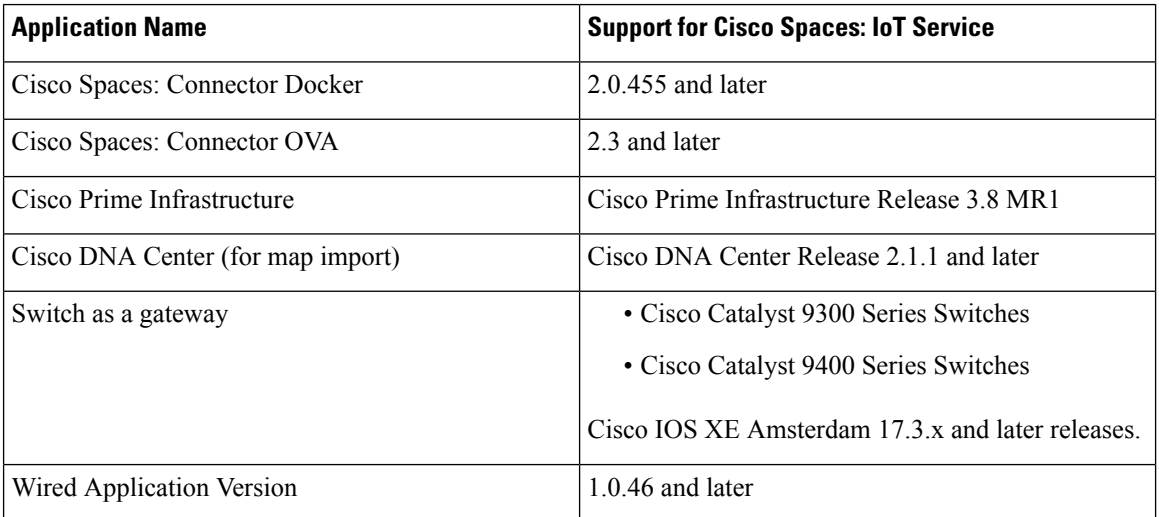

IoT service (wired) is not supported with Cisco Spaces tenants or deployments leveraging the following configurations:

- Connecting directly with controller
- CMX Tethering

## <span id="page-12-0"></span>**Open Ports for IoT service (wired)**

This section lists the connector ports that must be open for the proper functioning of each service or protocol.

**Figure 4: Open Ports for IoT Service (Wired) with the IoT Gateway**

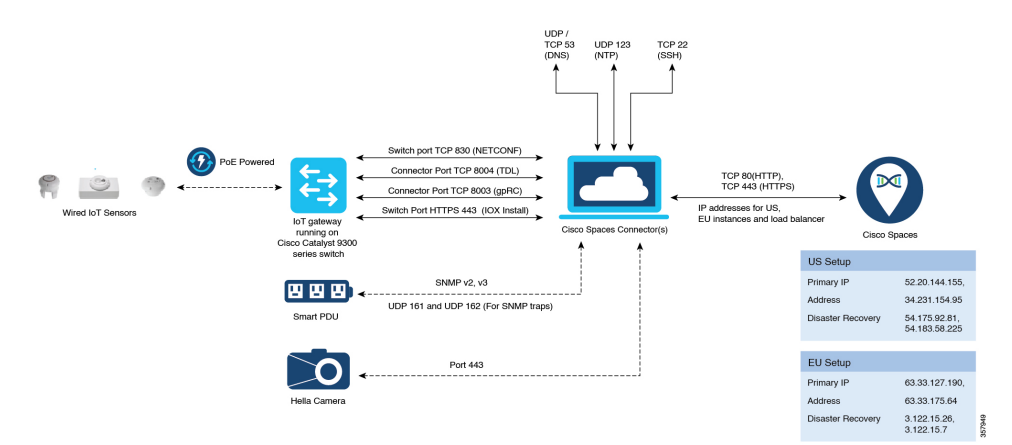

Open Ports for IoT Service (Wired) without the IoT Gateway

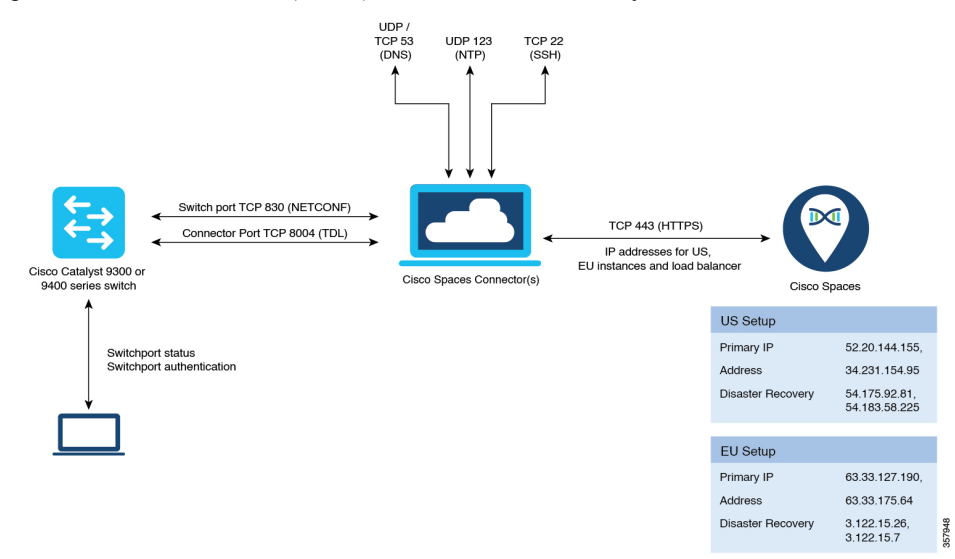

#### **Table 1: Setup Types**

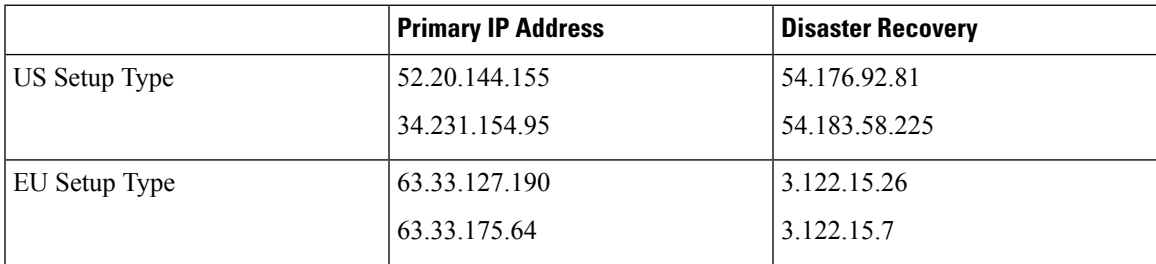

L

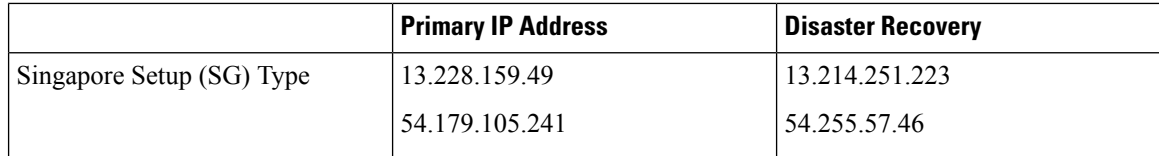

<span id="page-14-2"></span>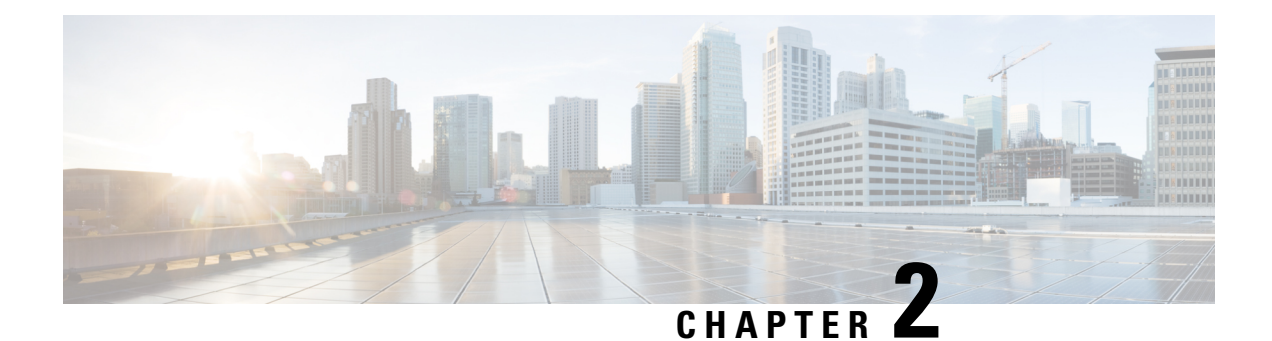

# <span id="page-14-0"></span>**Getting Started**

• Activate IoT Service [\(Wired\),](#page-14-1) on page 9

# <span id="page-14-1"></span>**Activate IoT Service (Wired)**

The following procedure shows you how to activate IoT service (wired) on your devices from the Cisco Spaces dashboard.

#### **Before you begin**

To activate IoT service (wired), here are some prerequisites.

- Cisco Spaces: Connector
- Cisco Catalyst 9300 or 9400 Series Switches with Cisco IOS XE Amsterdam 17.3.x and later

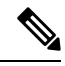

**Note** The workflow initiated by this procedure automatically checks for these prerequisites.

- **Step 1** Log in to Cisco Spaces.
- **Step 2** From the left navigation pane, click **IoT Services > About IoT Services**.

You can see the number of connectors activated with the IoT service (wired) service. You can also see the number of switches deployed as an IoT service (wired) gateway.

Click **View Detailed Status** to see the breakdown of the activation status by individual devices.

**Figure 5: Detailed Status of Connectors Activated With IoT Service (Wired)**

|                             |                | Wireless Services<br><b>Wired Services</b> |  |  |
|-----------------------------|----------------|--------------------------------------------|--|--|
| 5 of 5 completed            |                | 5<br>0<br>Activated<br>Failed              |  |  |
| Connectors                  | Version        | <b>Activation Status</b>                   |  |  |
| Bhaumik-ami                 | V <sub>2</sub> | O Deployed                                 |  |  |
| bhaumik-ga-manual           | V3             | O Deployed                                 |  |  |
| connector3.1-ami-Bhaumik    | V3             | <b>O</b> Deployed                          |  |  |
| Bhaumik-2-3-4-on prem       | V <sub>2</sub> | O Deployed                                 |  |  |
| Bhaumik-ami-connector-2.3.4 | V <sub>2</sub> | O Deployed                                 |  |  |
|                             |                |                                            |  |  |
|                             |                |                                            |  |  |
|                             |                |                                            |  |  |

**Figure 6: Detailed Status of Switches Activated as IoT Service (Wired) Gateways**

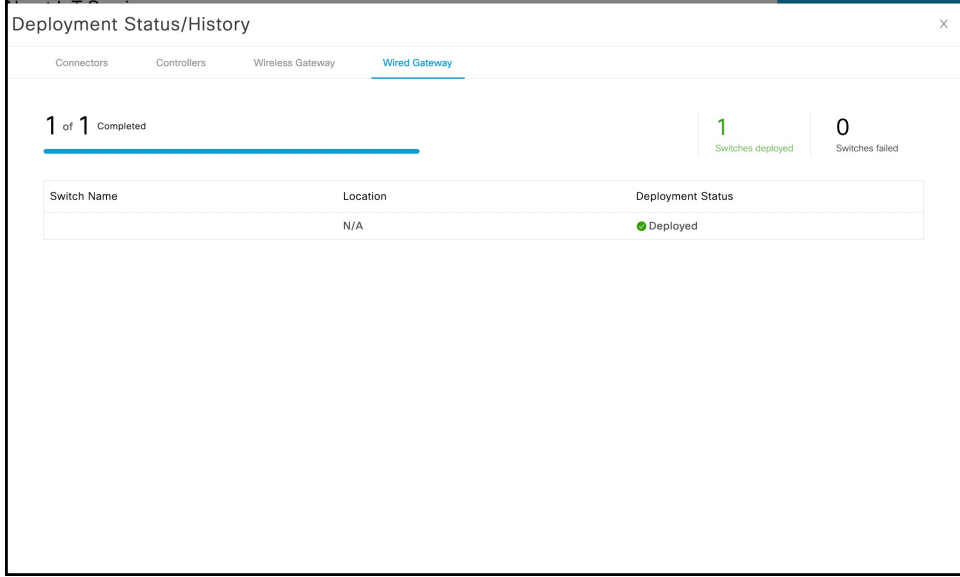

**Step 3** In the **About IoT Services** window top-right corner, click **Activate IoT Services**.

#### **Figure 7: Activate IoT Services**

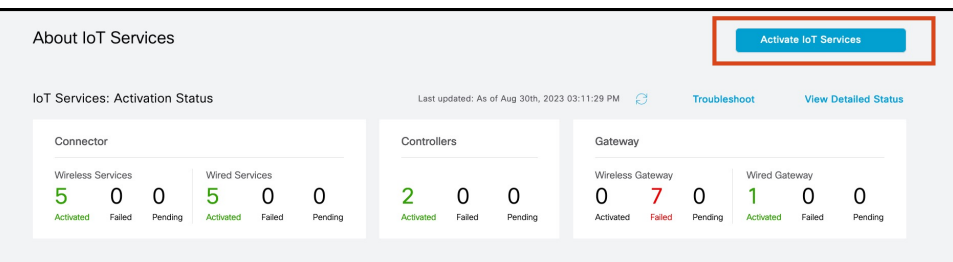

**Step 4** In the **Activate IoT Services** window that is displayed, choose **Wired**.

#### **Figure 8: Activate IoT Service (Wired)**

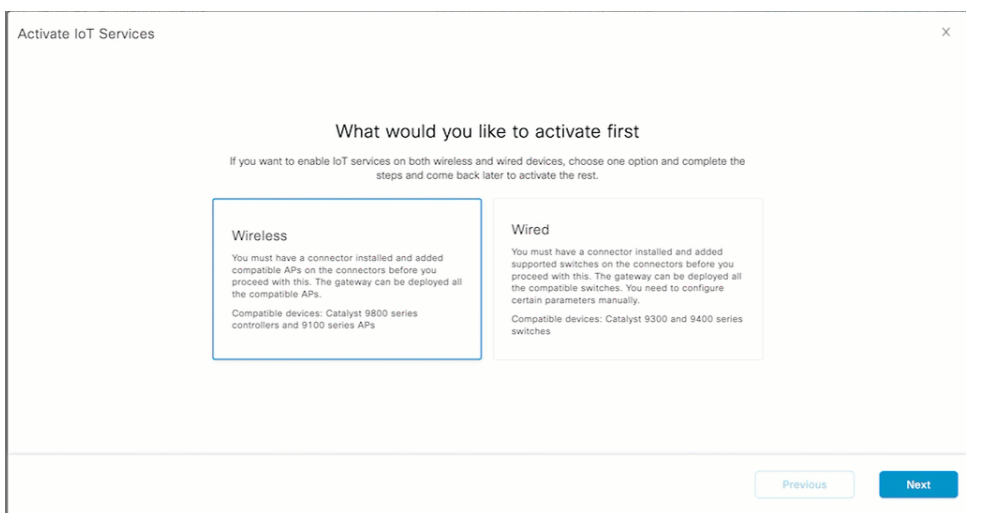

You can see the list of all devices that can be activated with IoT service (wired), along with the time taken for activation. **Figure 9: List of Devices that Support IoT Service (Wired)**

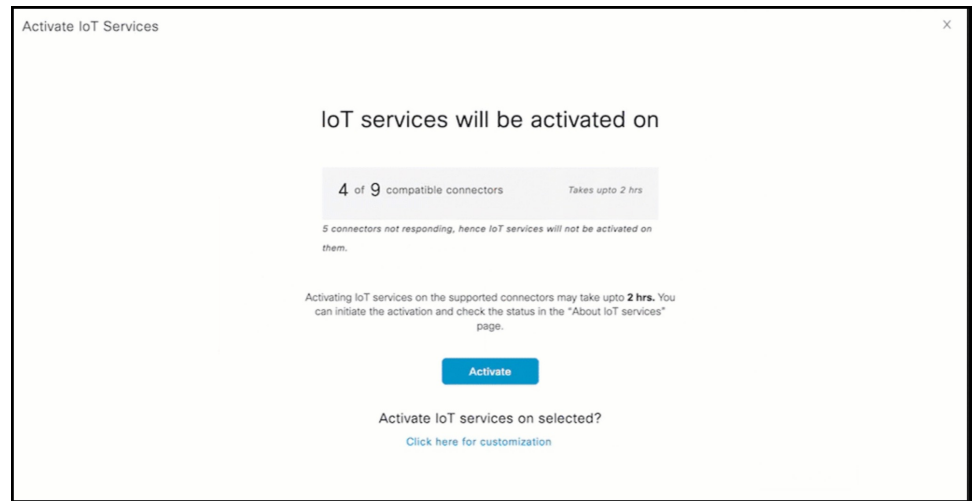

**Step 5** To activate IoT service (wired) on all devices on your network, do the following:

- a) In the **IoT services will be activated on** window, click **Activate**.
	- For Smart power distribution unit (PDU) and Hella cameras, IoT service (wired) is now activated. Click **Finish** to exit this procedure. Continue the procedure only for sensors and other devices. **Note**
- b) To use wired sensors, you can activate wired gateway on your switches. Click **Activate Wired.**

#### **Figure 10: Activate IoT service (wired)**

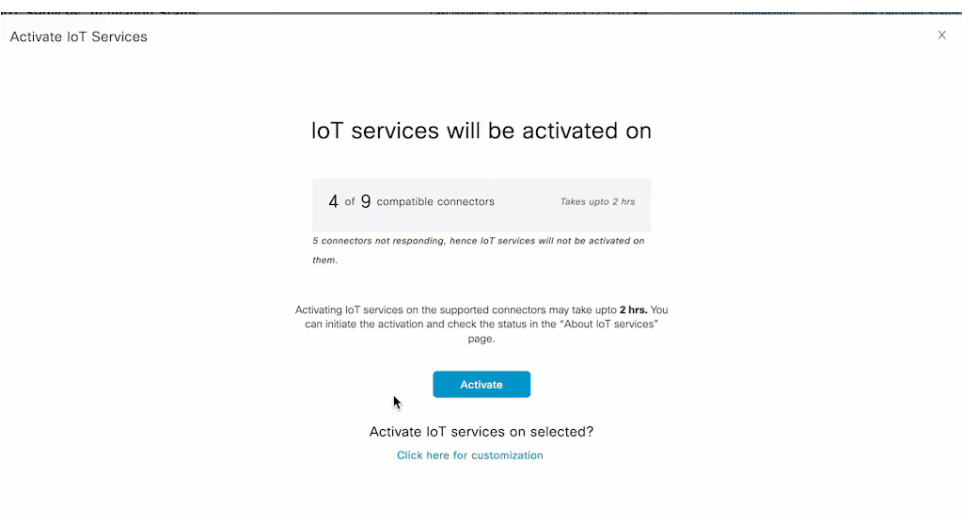

c) Continue to [Step](#page-17-0) 7 to deploy the IoT service (wired) gateway.

**Step 6** To activate IoT service (wired) only on specific devices of your network, do the following:

- a) In the **IoT services will be activated on** window, click **Click here for customization**.
- b) Check if your preferred connector is activated. If it is not activated, choose one or more connectors you want to activate with IoT service (wired), and click **Activate**.
	- For Smart PDU and Hella cameras, IoT service (wired) is now activated. There is no further need to proceed with the following steps in this task. Click **Finish** to exit this procedure. Continue the steps only for sensors and other devices, and click **Activate Wired**. **Note**
- c) If your connector is already activated, you can click **Skip to Gateway Deployment**.
- <span id="page-17-0"></span>**Step 7** To deploy a switch as a IoT service (wired) gateway, do the following:
	- a) In the **Deploy Wired Gateway: 1. Choose Switches** window that is displayed, check the respective switches check box on which you want to deploy IoT service (wired) gateway.

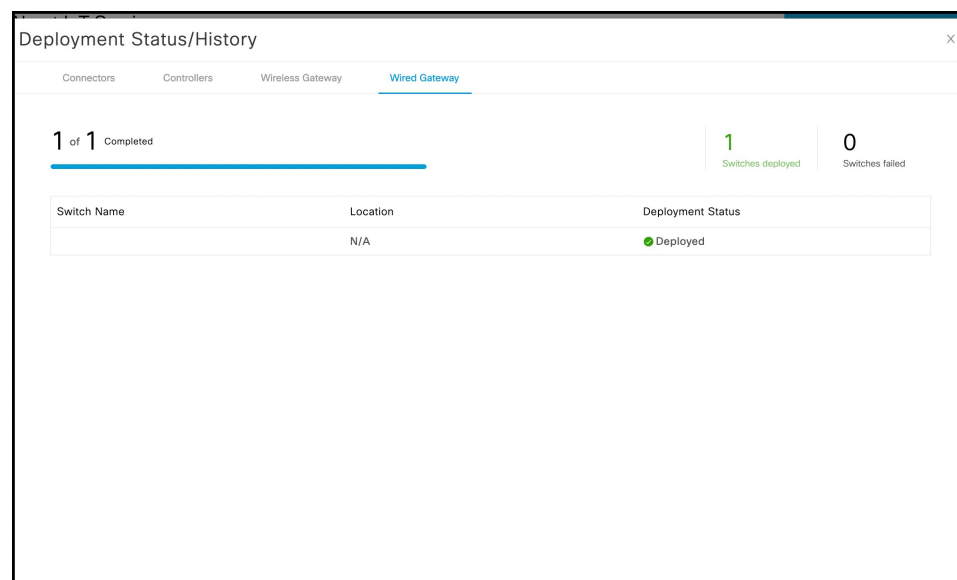

#### **Figure 11: Common Parameters: Wired Gateway**

- b) In the **Deploy Wired Gateway: 2. Choose Type** window that is displayed, choose **Static** to configure static IP addresses and other details for the gateway.
- c) In the **Deploy Wired Gateway: 3. Common Parameters** window that is displayed, you can configure the following common parameters of the gateway:
	- **Source VLAN list:** List of VLANs to which the wired devices are connected. The traffic on these VLANs is monitored. If the wired devices are connected to multiple VLANs, enter the VLANs separated by a comma.
	- **IOx VLAN**: This is the VLAN on which the connector is reachable (for management or data). You must configure the Cisco IOx App's second interface to use this VLAN to send traffic to the connector. This VLAN can be the same as the wired PoE node VLAN. The connector must have the required permissions to accept communications from the Cisco IOx App.
	- **IOx Netmask**: This is the IP subnet mask that you must manually configure for the Cisco IOx App's second interface, and is used to communicate with the connector. This is not required if you select DHCP.
	- **IoX Gateway Address**: This is the IPaddress that you must manually configure for the Cisco IOx App's second interface, and is used to communicate with the connector. This is not required if you select DHCP.

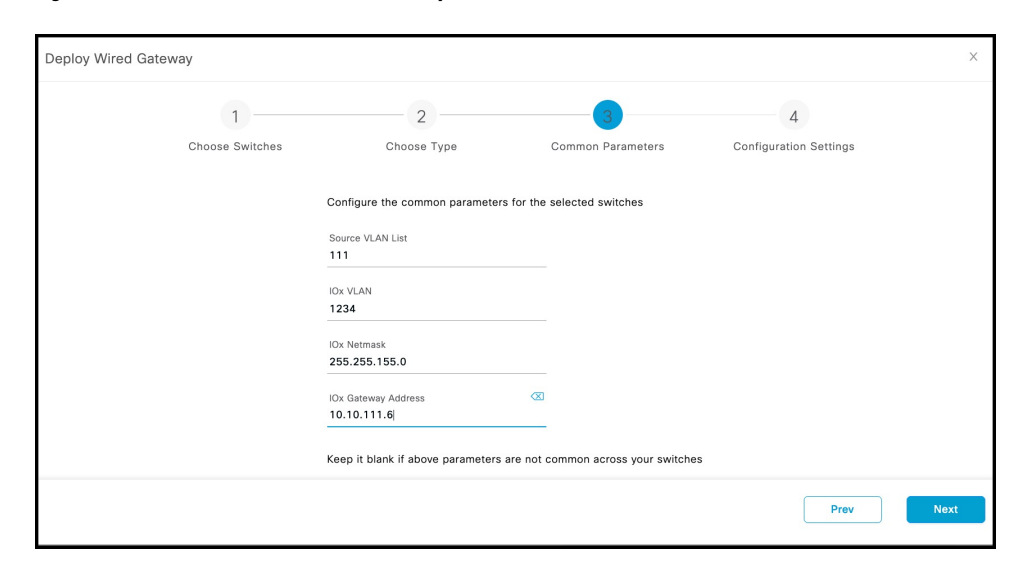

**Figure 12: Common Parameters: Wired Gateway**

**Figure 13: ERSPAN Session Interfaces**

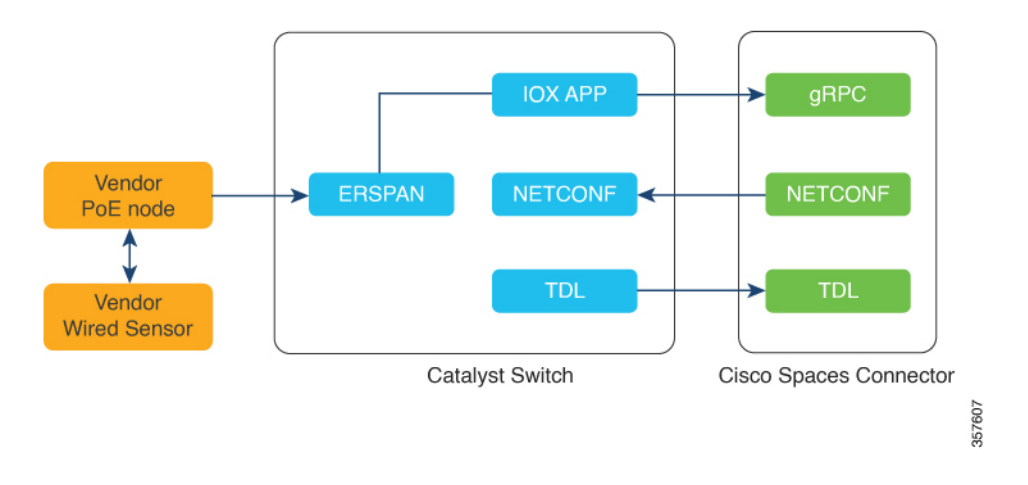

#### **Figure 14: Sample Configuration**

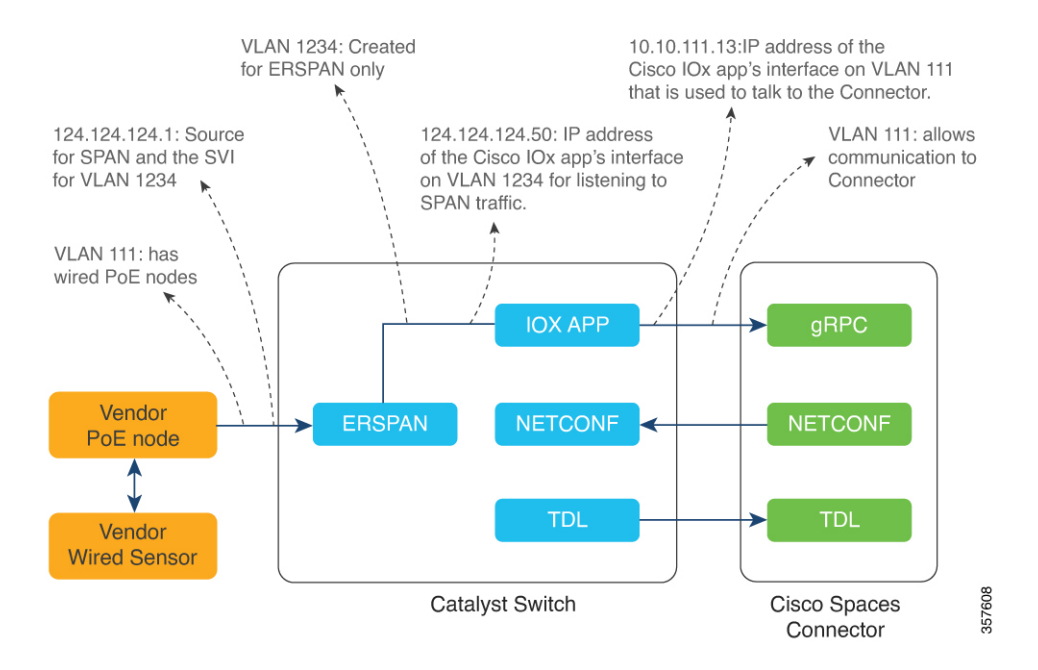

d) In the **Deploy Wired Gateway: 4. ConfigurationSettings** window that is displayed, you can add the IOx IP Address by clicking the pen icon. This is the IP address that you must manually configure for the Cisco IOx App's second interface, and is used to communicate with the Connector. This is not required if you select DHCP.

You can also see and edit the wired gateway configurations you made previously by checking **Show IoX Configurations** check box. You can edit the IoX configurations:

- Source VLAN list:
- IOx VLAN
- IOx Netmask
- IoX Gateway Address
- IOx IP Address

You can also edit the default advanced configurations:

- **Destination SPAN VLAN**: The VLAN used to send ERSPAN traffic from Power over Ethernet (PoE) nodes to Cisco IOx App. You can use an existing VLAN or create a new one. This VLAN can also be local to the switch.
- **Destination SPAN VLAN IP address**: This is the Switched Virtual Interface (SVI) or the IP address of the destination VLAN that can be used to route traffic. If you are using an existing VLAN, you can provide the same IP address. We recommend that you create a new VLAN so that you can keep the ERSPAN traffic local without impacting the existing configuration. This VLAN is used only within the switch for the SPAN traffic.
- **Destination SPAN VLAN Gateway Address**:

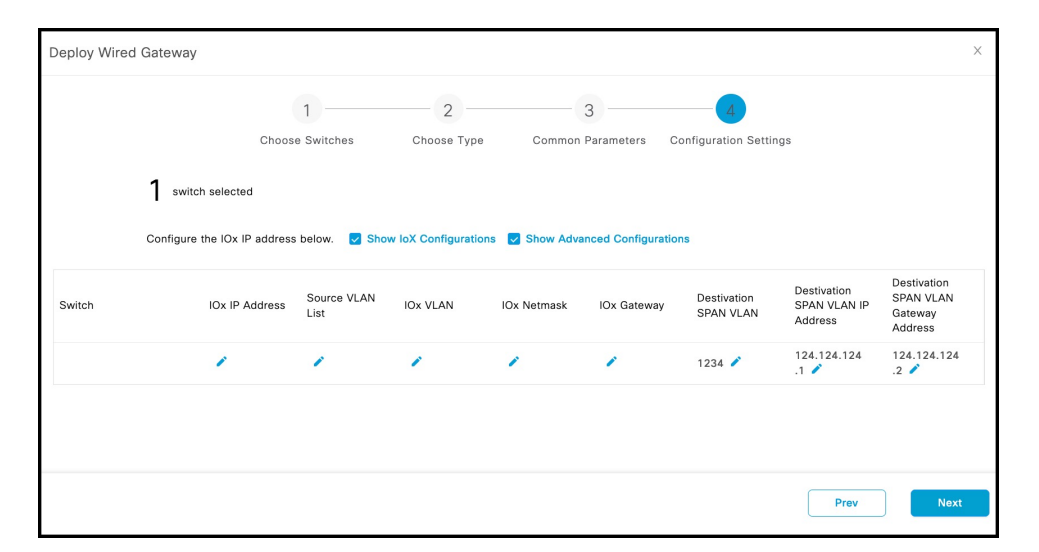

#### **Figure 15: Deploy Wired Gateway: 4. Configuration Settings**

e) Click **Finish** to deploy the IoT service (wired) gateway on the selected switch.

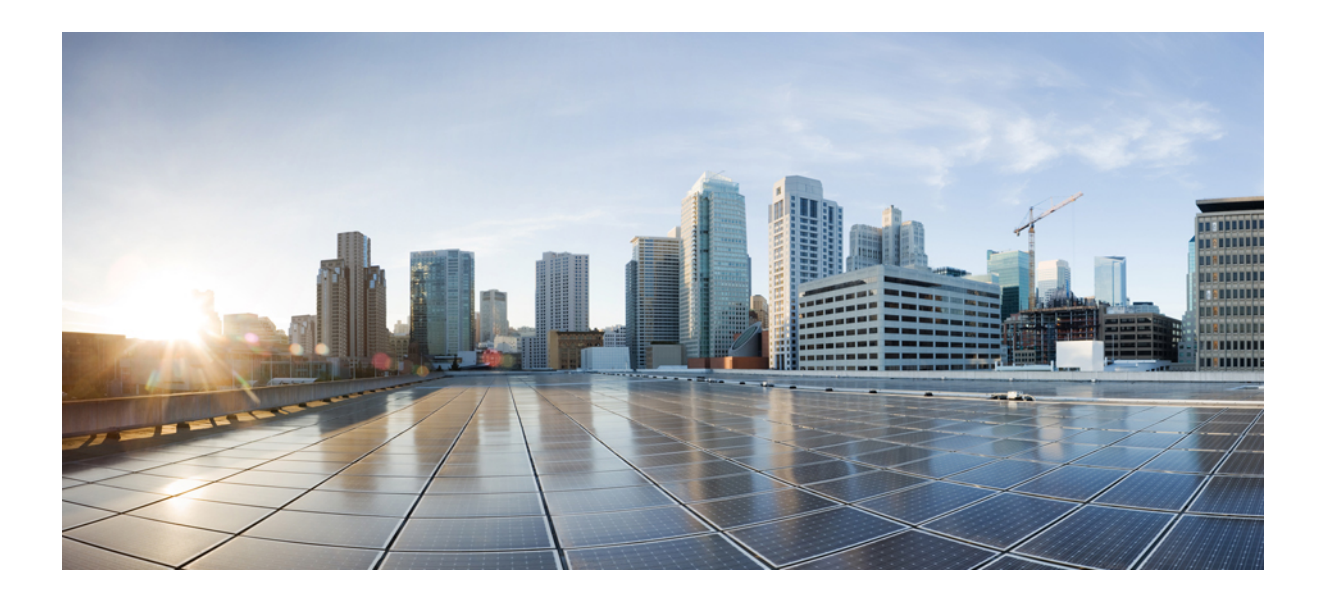

# <span id="page-22-0"></span>**<sup>P</sup> ART II**

# **Configuration**

- Switch as a [Gateway,](#page-24-3) on page 19
- Sensors and Wired [Devices,](#page-30-2) on page 25

<span id="page-24-3"></span>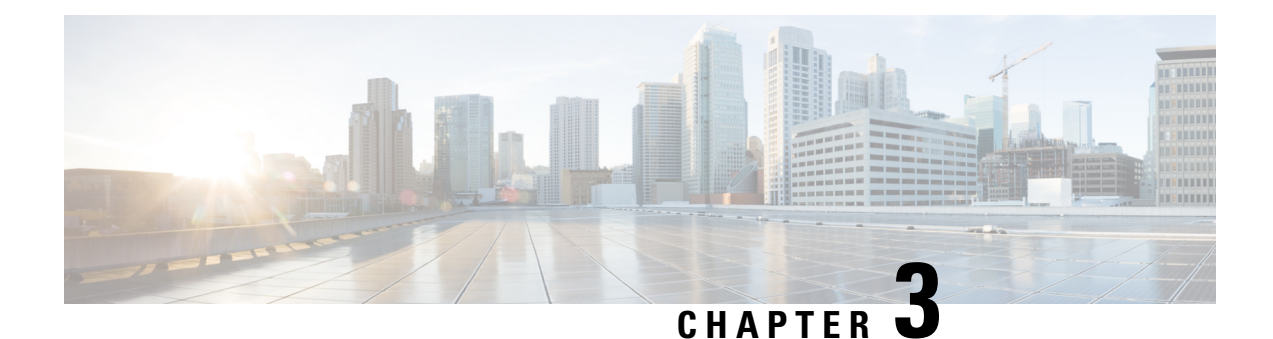

# <span id="page-24-0"></span>**Switch as a Gateway**

- Switch as a [Gateway,](#page-24-1) on page 19
- [Configuring](#page-24-2) a Switch as a Wired Gateway, on page 19
- Uninstall, or Upgrade a Wired [Application](#page-27-0) on a Switch, on page 22

## <span id="page-24-1"></span>**Switch as a Gateway**

You can configure the following switches as a wired gateway:

- Cisco Catalyst 9300 Series Switches
- Cisco Catalyst 9400 Series Switches

## <span id="page-24-2"></span>**Configuring a Switch as a Wired Gateway**

- **Step 1** In the IoT Service dashboard, choose **IoT Gateways > Wired Gateways**.
- **Step 2** Click **Add New Gateways**.

#### **Figure 16: Adding <sup>a</sup> New Gateway**

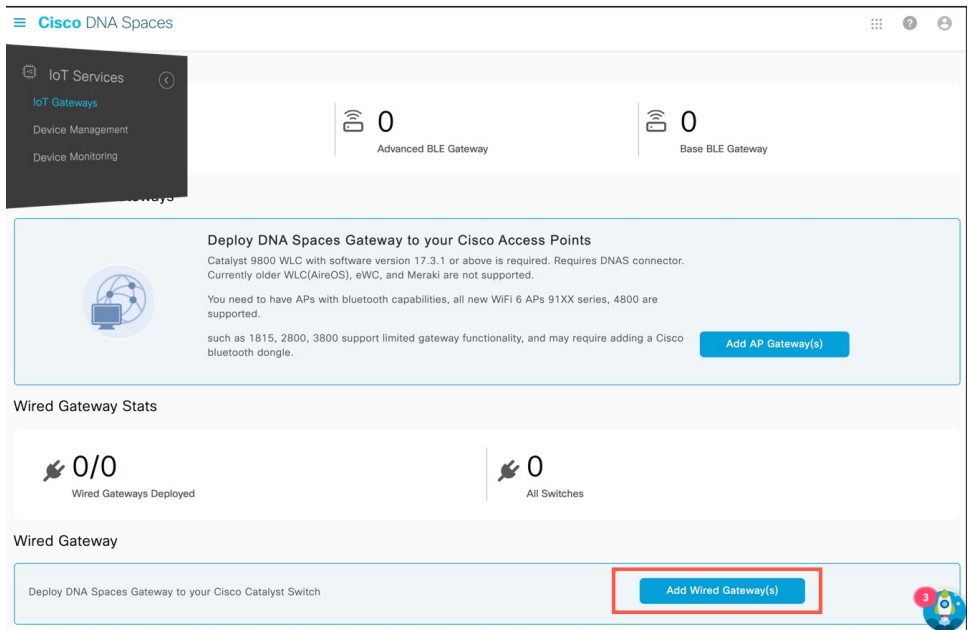

**Step 3** In the **Deploy Wired Gateways** window that is displayed, select the switch you want to deploy as a wired gateway. (IoT Service configures a compatible switch as a wired gateway.)

#### **Figure 17: Deploy Wired Gateways**

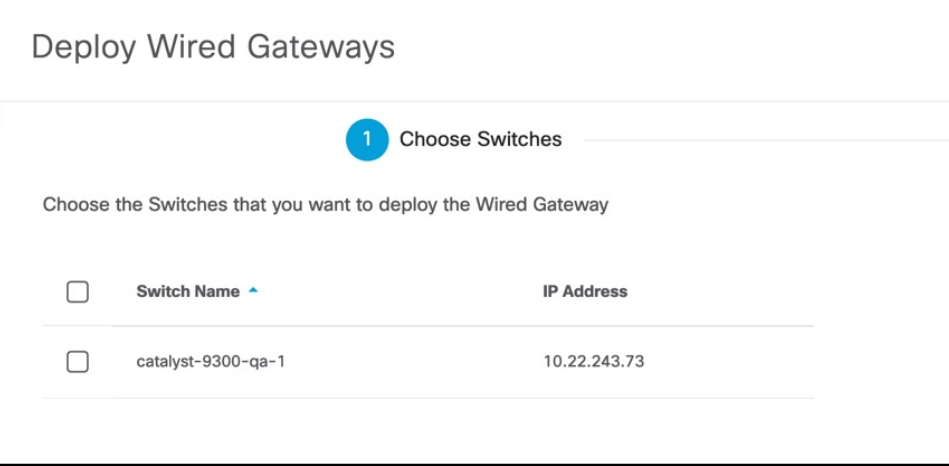

A switch that is enabled as a wired gateway, can scan for wired sensors using an installedIoX Application .

**Step 4** You can review the requested changes and click **Deploy**.

#### **Figure 18: Review Changes**

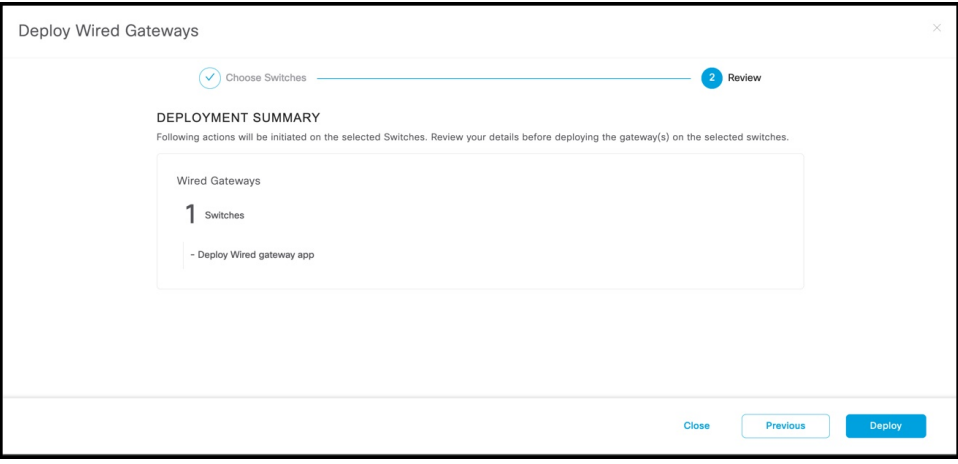

After the switch receives the change requests, the switch is queued to be deployed as a wired gateway. You can observe the progress on the displayed deployment status window.

#### **Figure 19: Deployment Status**

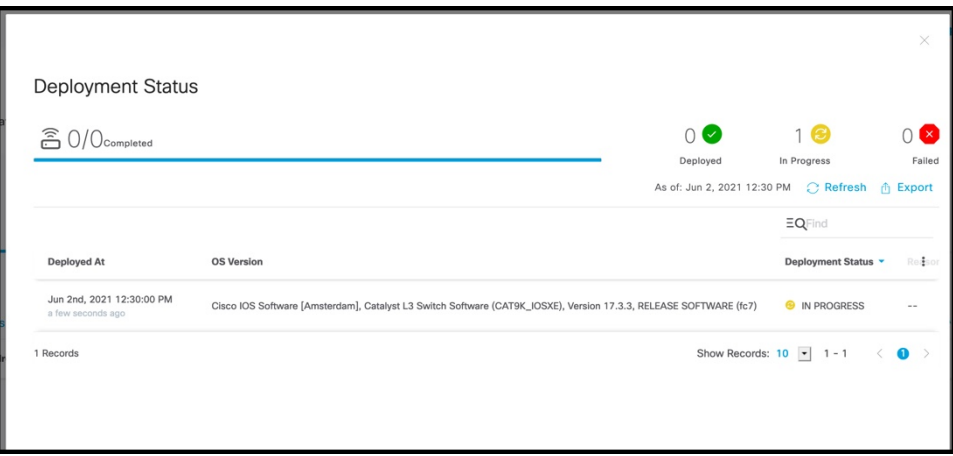

You can also check the status of the deployment by clicking the **Wired Gateways** tab and then clicking **Deployment Status** button at the top-right corner.

#### **Figure 20: Deployment Status**

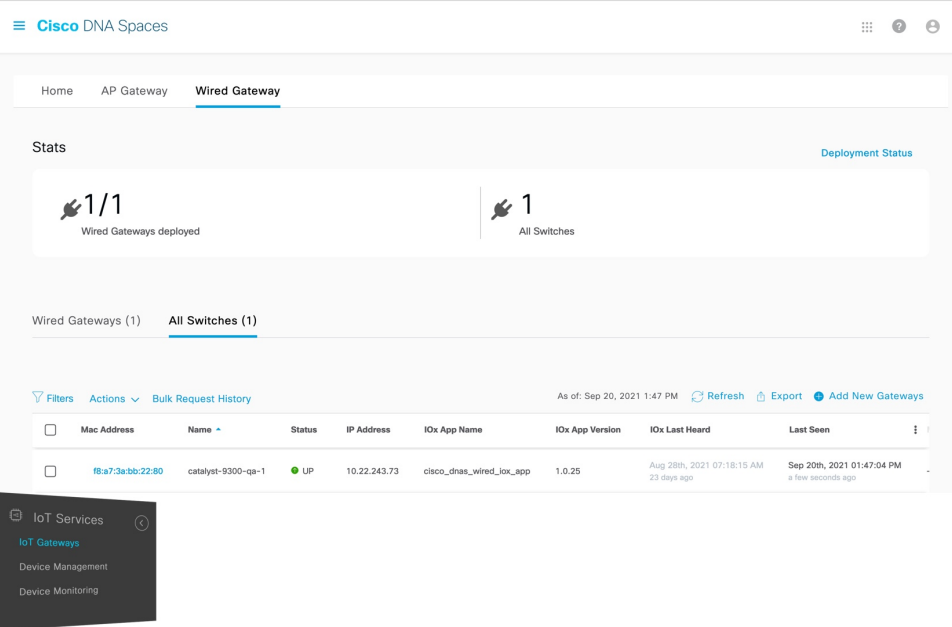

**Figure 21: Deployment Status: Summarized view**

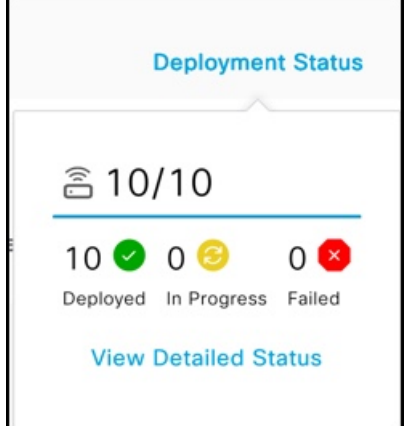

## <span id="page-27-0"></span>**Uninstall, or Upgrade a Wired Application on a Switch**

You can uninstall, or upgrade wired applications on wired gateways. The Cisco Spaces Wired app is one such application.

#### **Before you begin**

Ensure that you have configured a switch as an wired gateway.

**Step 1** In the Cisco Spaces dashboard, choose **IoT Gateways > Wired Gateways** and click **All Switches.**

Ш

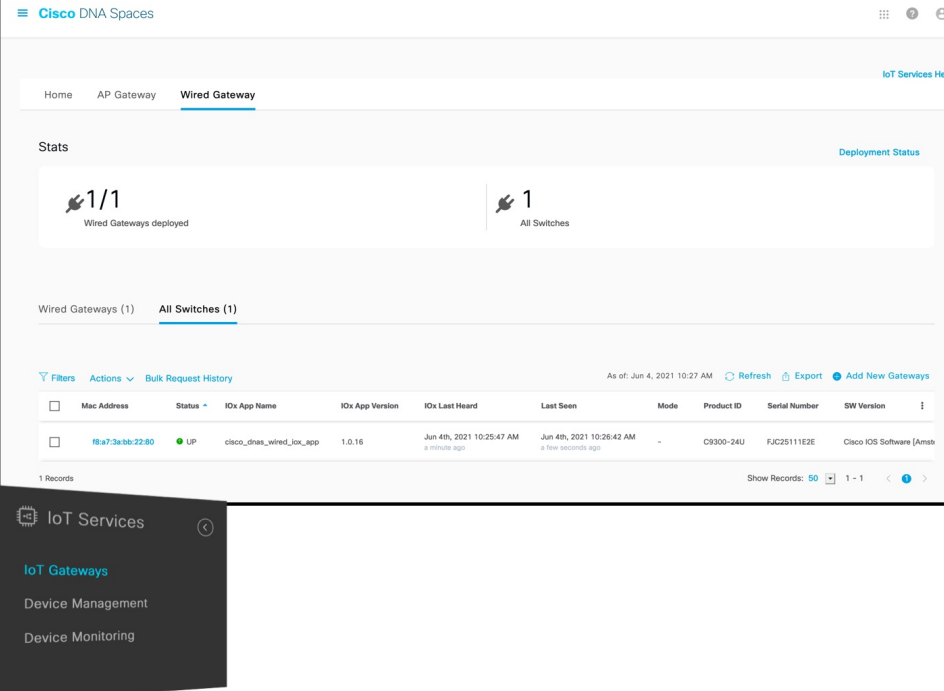

**Figure 22: Unistalling or Upgrading an IoX Application**

**Step 2** Click the MAC address of the switch to open the **Wired Switch** window containing the details. **Figure 23: Unistalling or Upgrading an IoX Application**

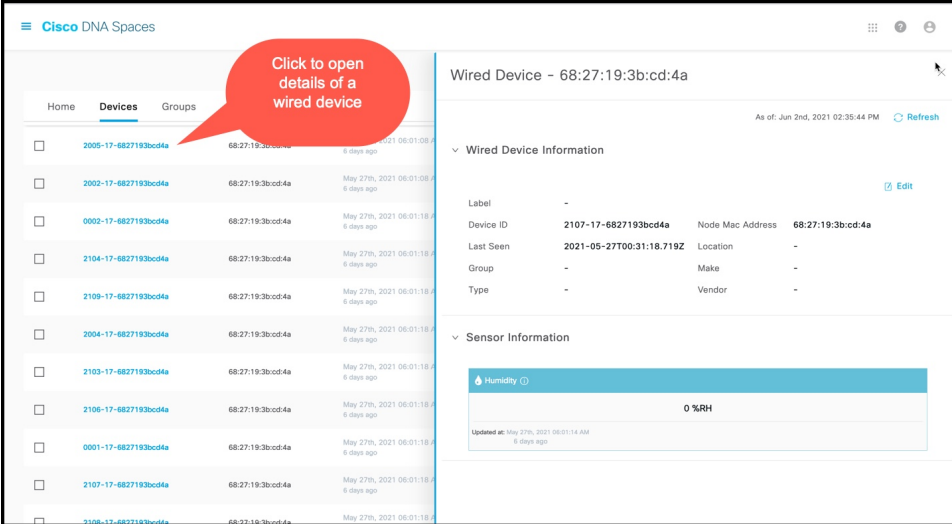

- **Step 3** In the **App Management** section, you can see the applications available for installation, uninsallation, or upgrade. Do one of the following:
	- To uninstall, click the uninstall icon near the Cisco Spaces Wired app.
	- To upgrade, check if a version is available for upgrade near the Cisco Spaces Wired app and click it.
	- To upload tech support files to the connector, click the gear icon.

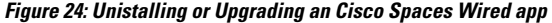

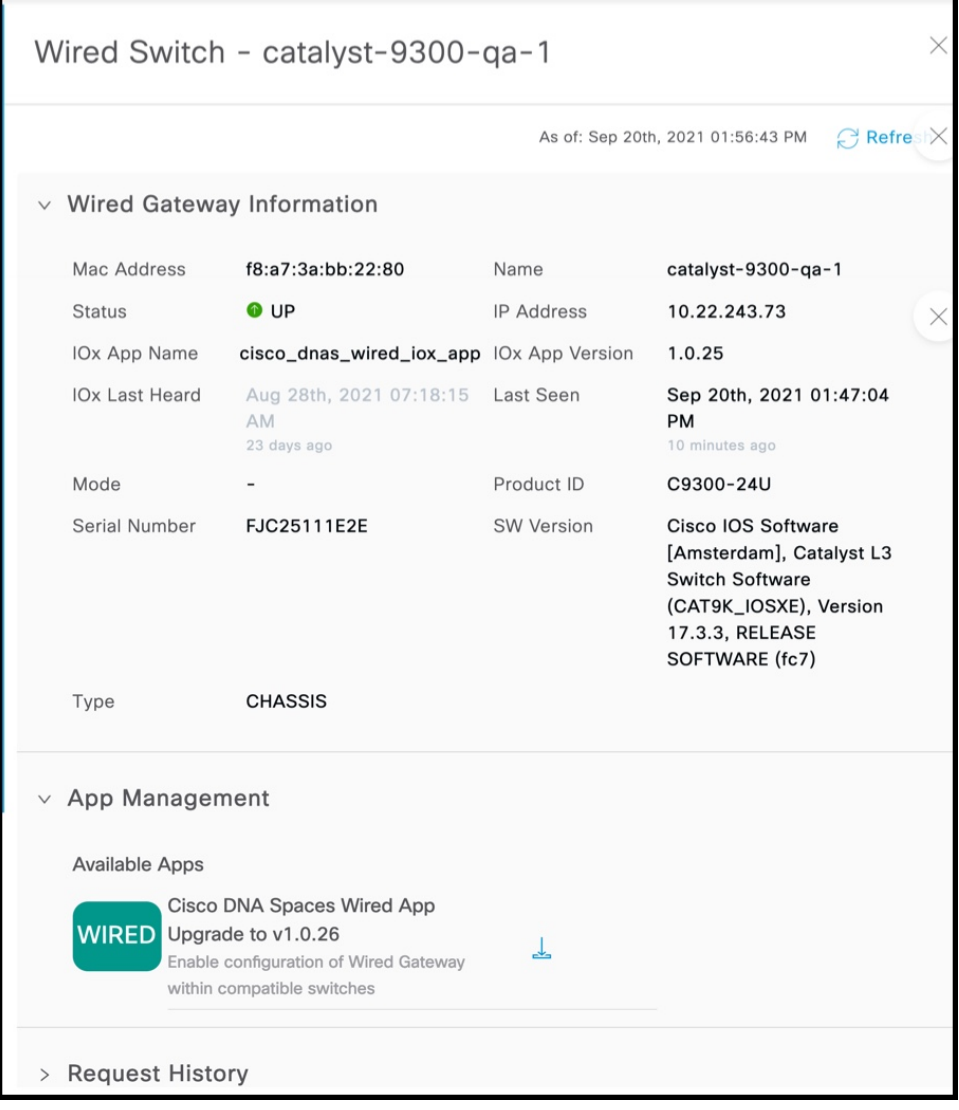

The switch, which is the wired gateway, receives these change requests for installation. You can observe the progress on the displayed window. You can also check the status of the wired gateway deployment by clicking the **Deployment status** icon at the top-right corner of the dashboard (in the **AP Gateways** window). Here, you can see the deployment status of the wired gateway at a more detailed level. You can see whether the gateway is enabled and whether an app is being installed. Unlike bulk history, you can view the details of an individual wired gateway. If the gateway deployment fails, the reasons are listed here.

<span id="page-30-2"></span>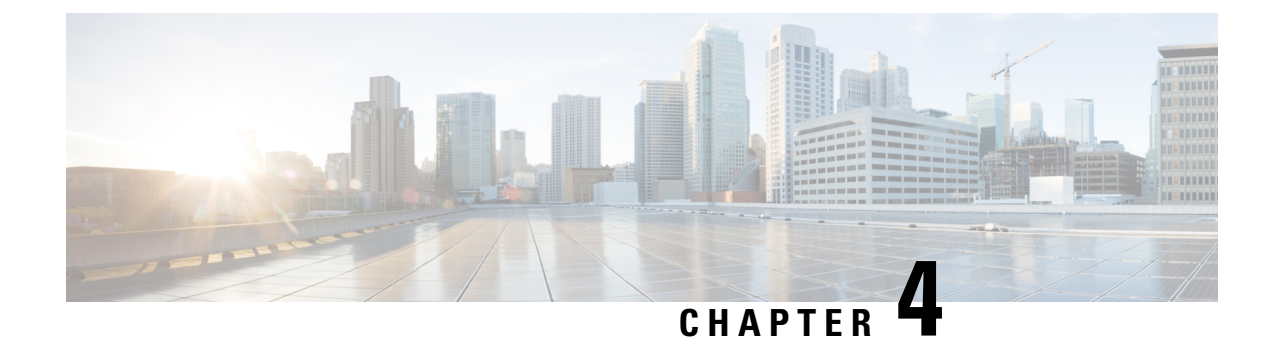

# <span id="page-30-0"></span>**Sensors and Wired Devices**

- [Viewing](#page-30-1) Wired Sensors or Devices on IoT Service, on page 25
- [Configure](#page-31-0) a Smart PDU, on page 26
- [Configure](#page-36-0) a Hella Camera, on page 31

## <span id="page-30-1"></span>**Viewing Wired Sensors or Devices on IoT Service**

- **Step 1** In the IoT Service dashboard, click **Device Management**.
- **Step 2** Click **Devices > Wired Devices** to view the sensors and wired devices.
- **Step 3** To add or delete columns, click the corresponding vertical three-dot icon.

#### **Figure 25: Adding or Removing <sup>a</sup> Column**

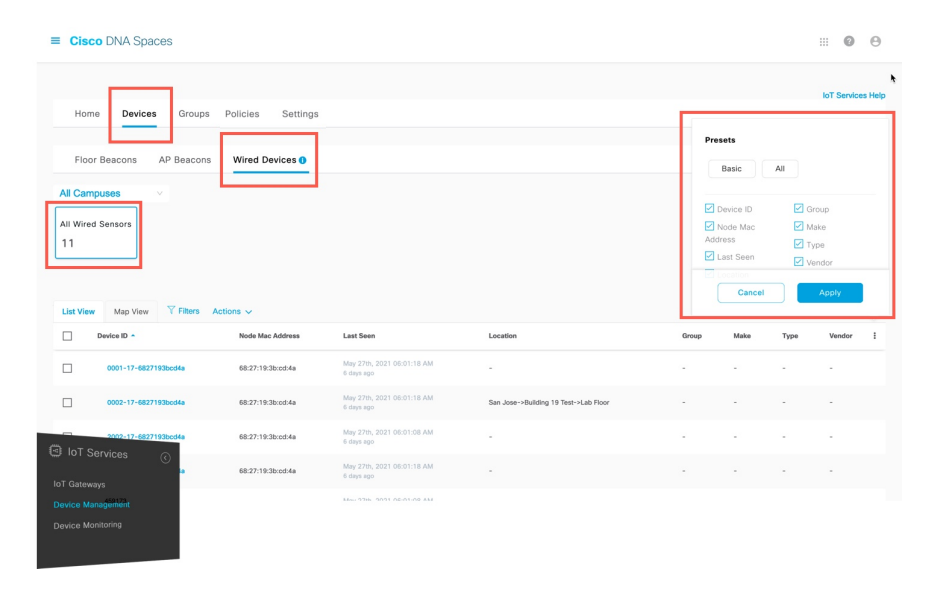

**Step 4** Click a MAC address to view further details.

#### **Figure 26: Viewing Details of <sup>a</sup> Switch**

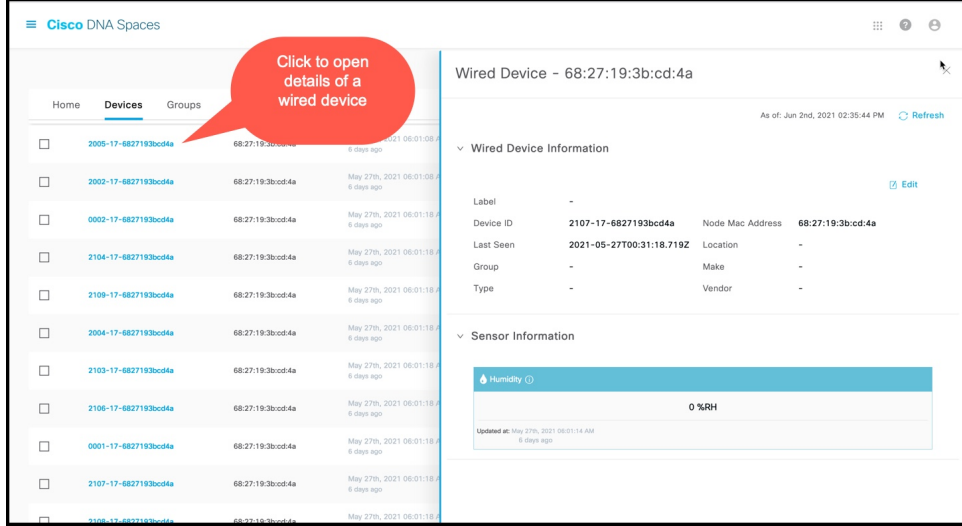

**Step 5** Expand the **Sensor Information** section, to view the telemetry details collected by the wired sensor. **Figure 27: Telemetry Information**

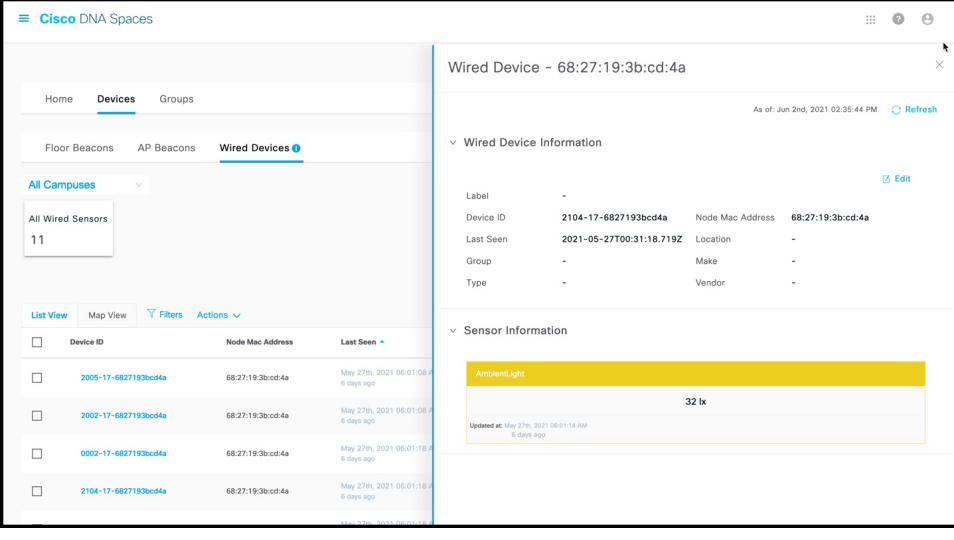

## <span id="page-31-0"></span>**Configure a Smart PDU**

You can configure your Smart PDU with the following steps.

**Step 1** In the CiscoSpaces dashboard, navigate to **IoT Service > Device Management > Home** and then click **Onboard Devices**.

#### **Figure 28: Onboard Devices**

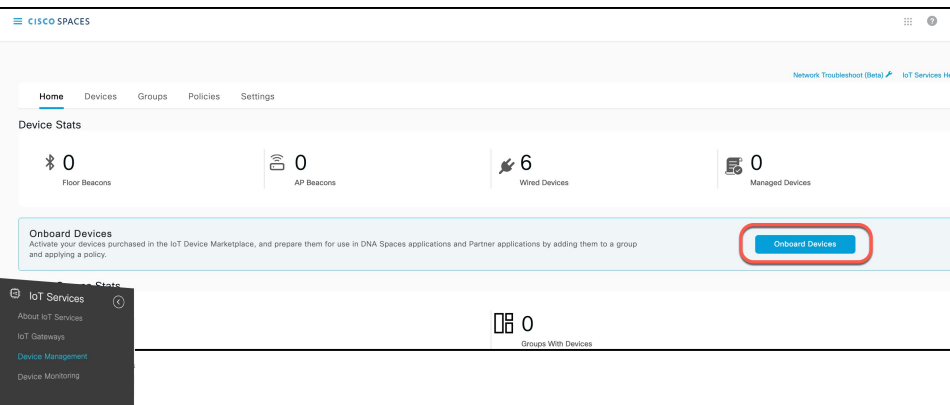

#### **Step 2** In the **Onboard Devices** window, click **Smart PDUs**.

#### **Figure 29: Smart PDUs**

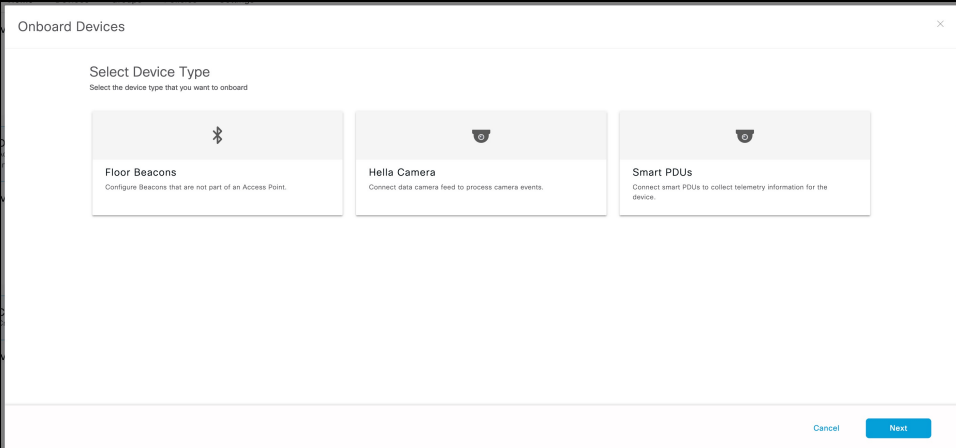

<span id="page-32-0"></span>**Step 3** In the **Onboard Smart PDU** window displayed, do the following:

- a) From the **Select Connector** drop-down list, choose a connector
- b) From the **SNMP Version** drop-down list, choose a **v2c** or **v3**.
- c) Enter the IPv4 or IPv6 address of the device in the **Smart PDU IP address** field.
- **Step 4** If you chose v2c in the previous step [\(Step](#page-32-0) 3), do the following:
	- a) Enter a text in the **SNMP Read only Community** field.

**Figure 30: SNMP Read only Community**

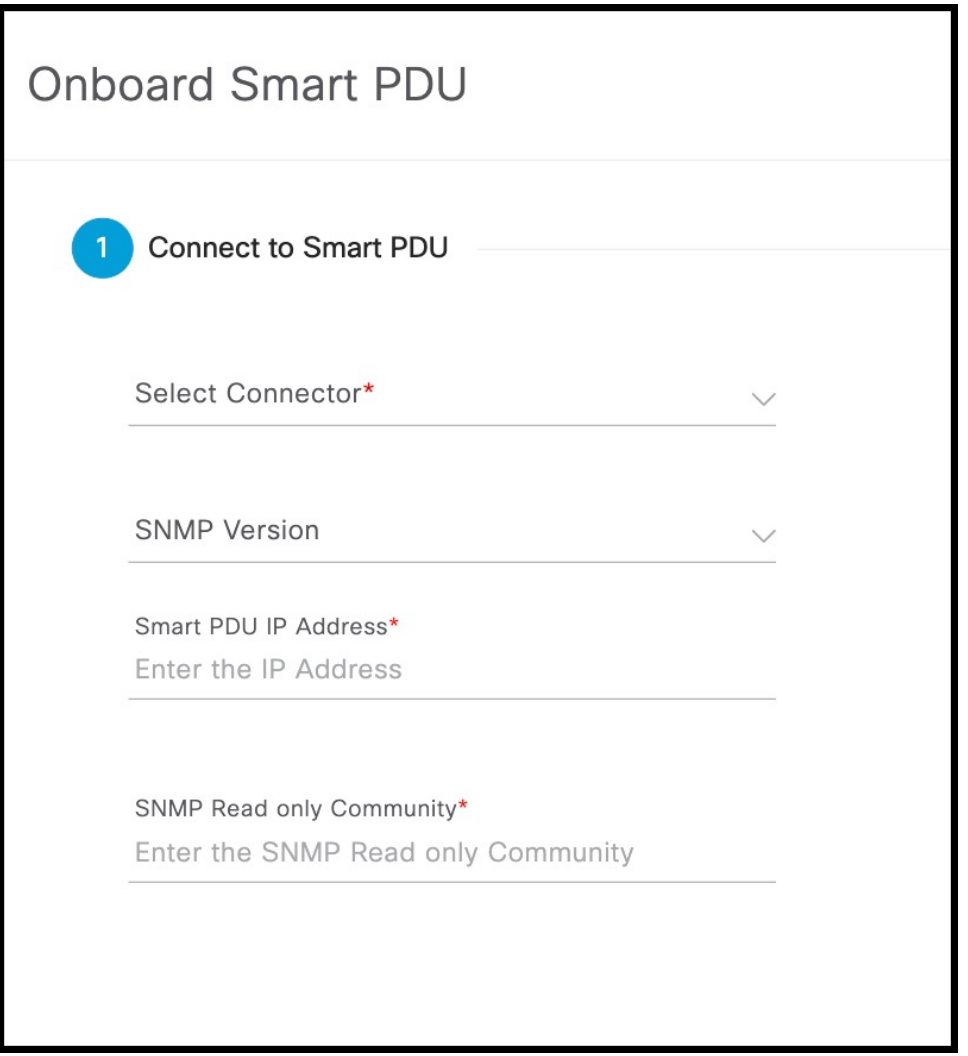

- b) Click **Next**.
- 
- **[Step](#page-32-0) 5** If you chose v3 in Step 3, do the following:
	- a) Enter a user name.

#### **Figure 31: User Name**

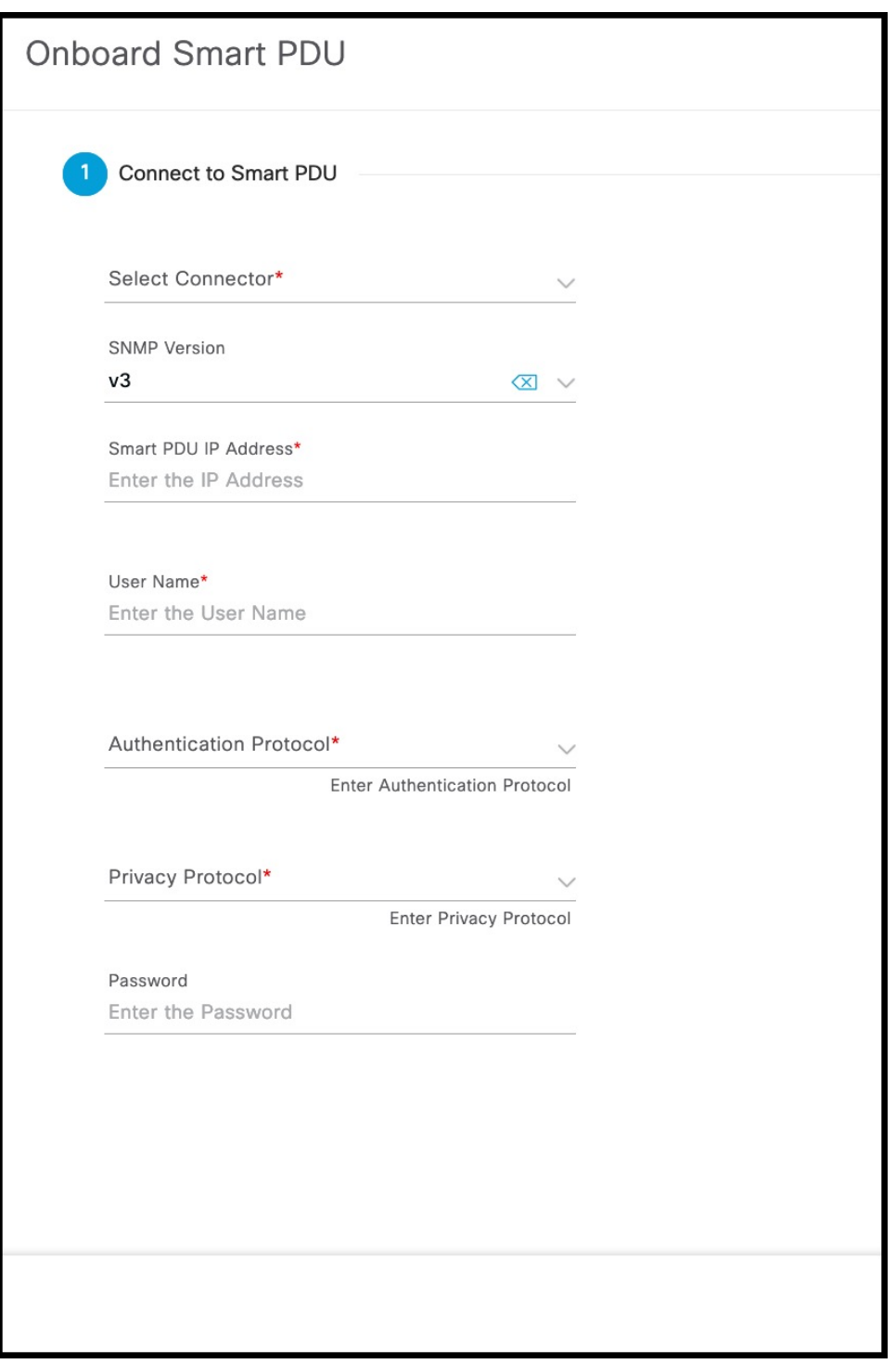

- b) Choose an Authentication Protocol. You can choose from **HMAC-MD5** or **HMAC-SHA**
- c) Enter a Privacy Protocol. You can choose from **CBC-DES** or **CFB-AES-128**.
- d) Click **Next**.

**Step 6** From the **Location Hierarchy** drop-down list, choose the current location of the device, and then click **Next**. **Figure 32: Location Hierarchy**

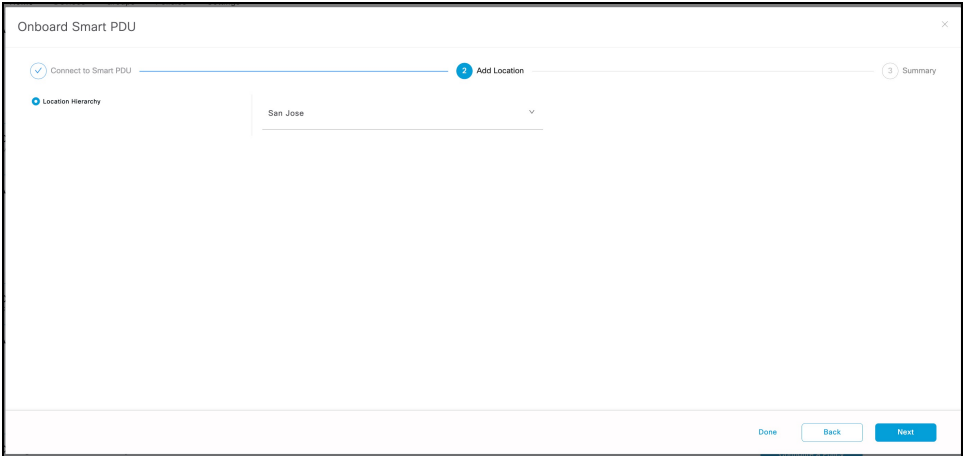

**Step 7** Observe that the smart PDU is configured successfully, and then click **Done**

#### **Figure 33: Smart PDU Configured**

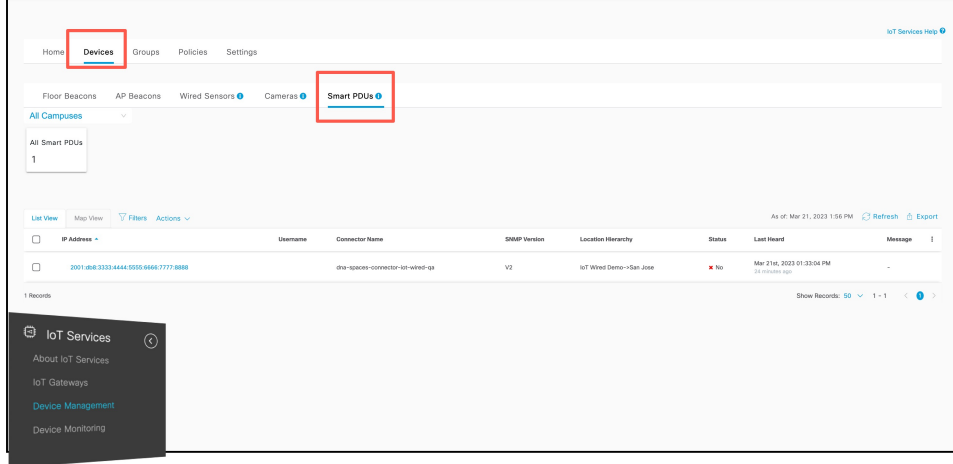

The window listing all configuredSmartPDUsis displayed, at**IoT Service > Device Management > Devices**, at the **Smart PDU** tab. You can observe all the configured details, as well as information about when the device was last heard from. Click on the respective smart PDU to see more details or to edit it.

#### **Figure 34: Smart PDU**

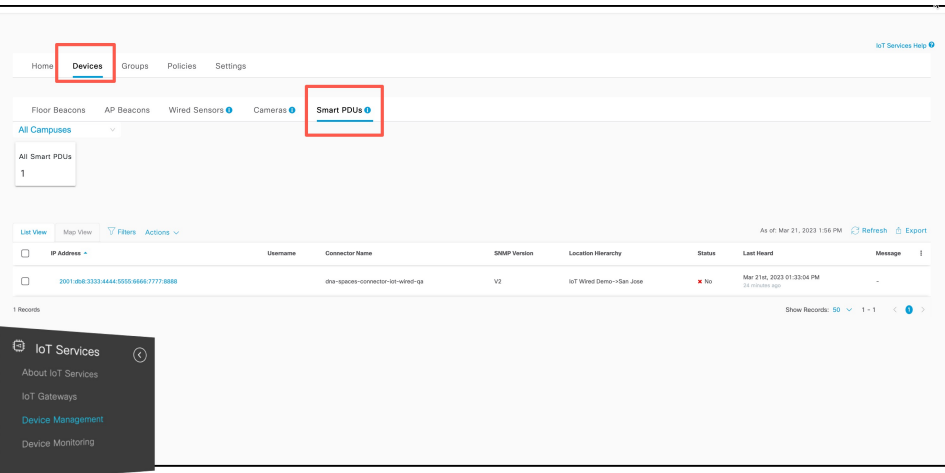

## <span id="page-36-0"></span>**Configure a Hella Camera**

You can configure your Hella Camera with the following steps.

**Step 1** In the CiscoSpaces dashboard, navigate to **IoT Service > Device Management > Home** and then click **Onboard Devices**. **Figure 35: Onboard Devices**

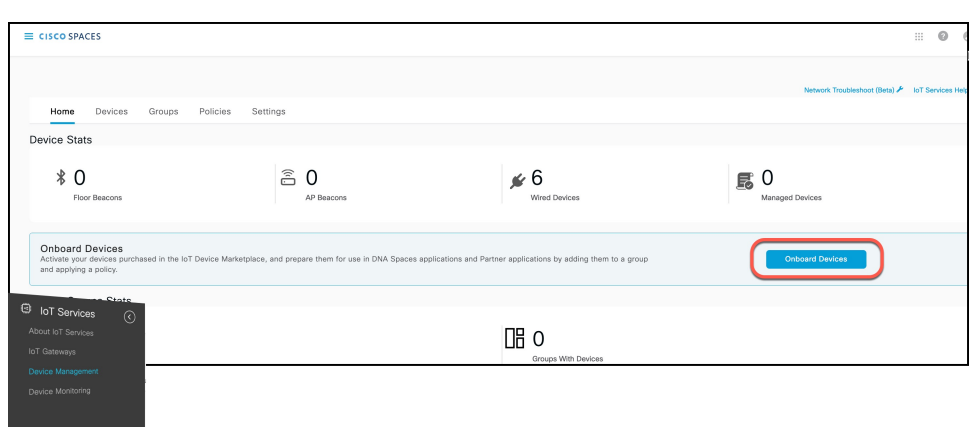

**Step 2** In the **Onboard Devices** window, click **Hella Camera**.

#### **Figure 36: Onboard Hella Camera**

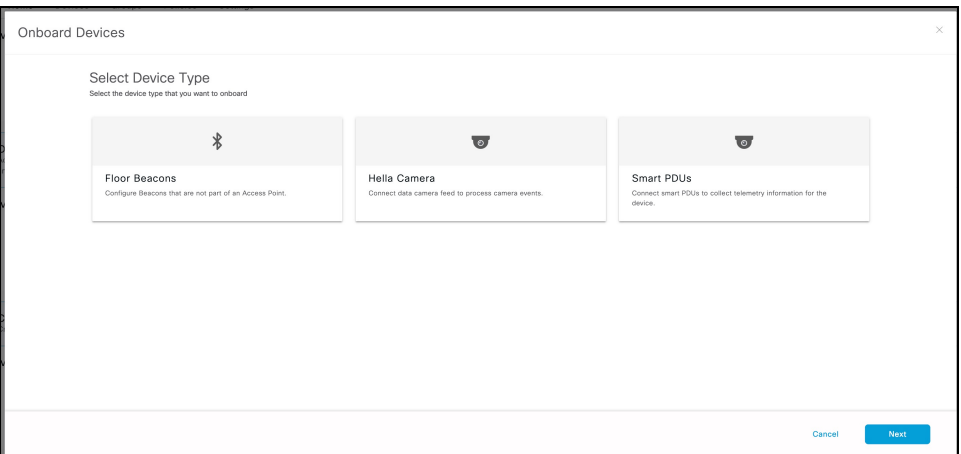

**Step 3** In the **Onboard Hella Camera** window displayed, do the following:

- a) From the **Select Connector** drop-down list, choose a connector
- b) Enter the IPv4 or IPv6 address of the device in the **Camera IP address** field.

#### **Figure 37: Onboard Hella Camera**

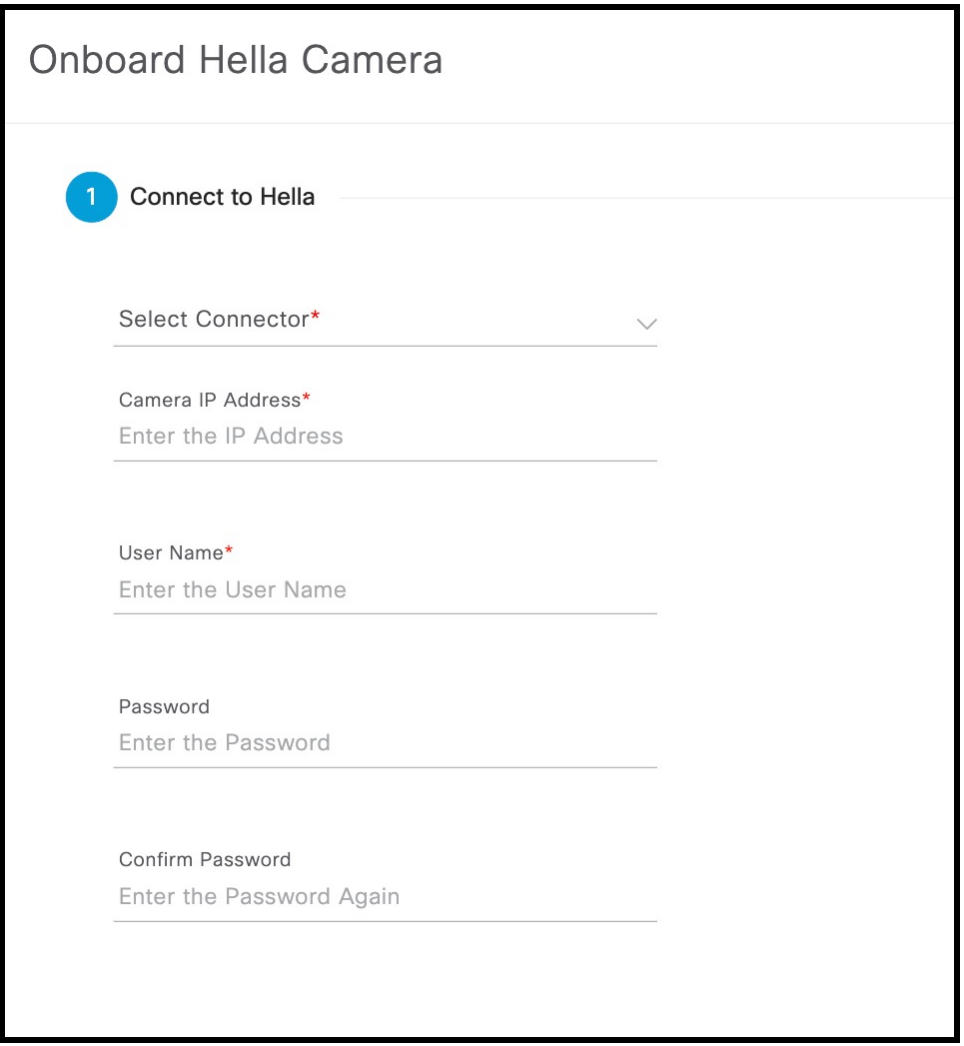

- c) Enter a user name to access this device.
- d) Create a password to access this device, and confirm the password.
- **Step 4** From the **Location Hierarchy** drop-down list, choose the current location of the device, and then click **Next**.

#### **Figure 38: Location Hierarchy**

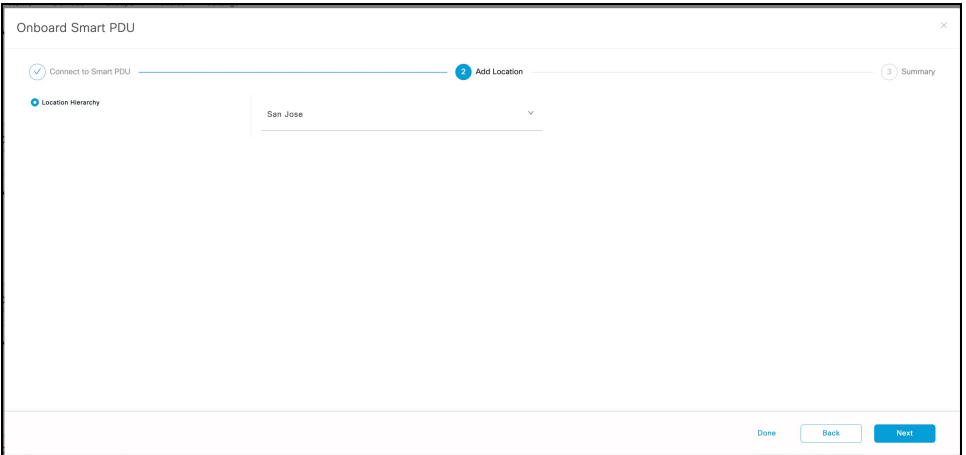

**Step 5** Observe that the Hella Camera is configured successfully, and then click **Done**

You are taken to the list of configured Hella Camera in **IoT Service > Device Management > Devices**, at the **Cameras** tab. You can observe all the configured details, as well as information about when the device was last heard from. Click on the respective Hella Camera to see more details or to edit it.

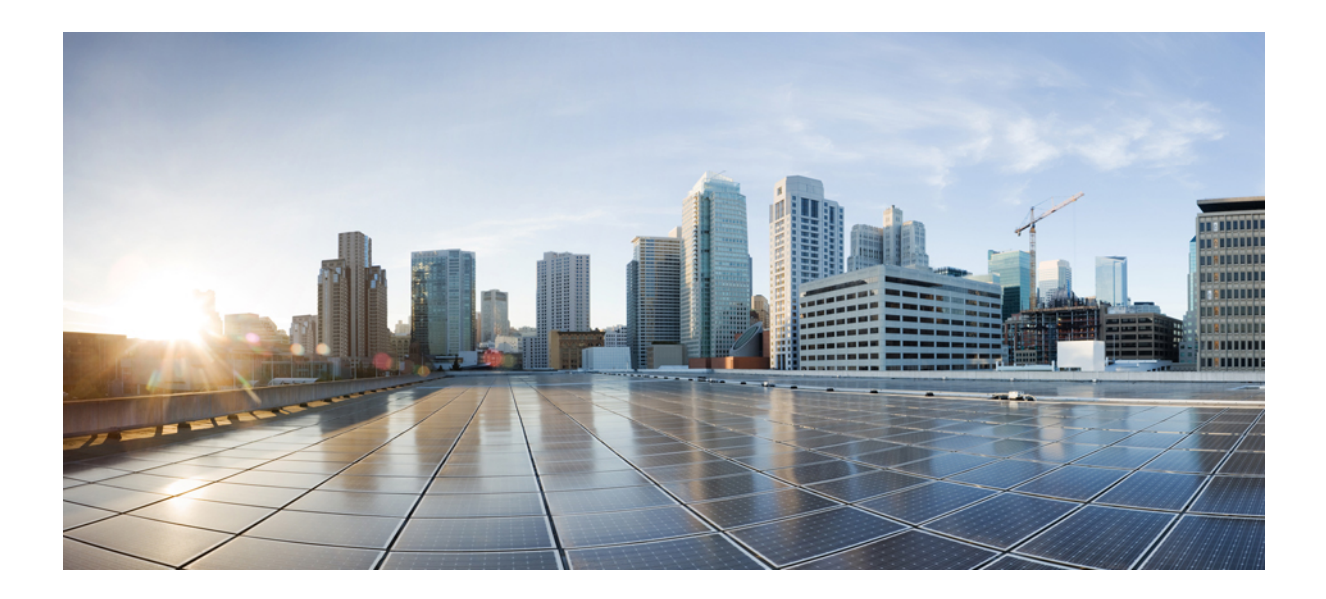

# <span id="page-40-0"></span>**<sup>P</sup> ART III**

# **Device Management**

• Device [Management,](#page-42-3) on page 37

<span id="page-42-3"></span>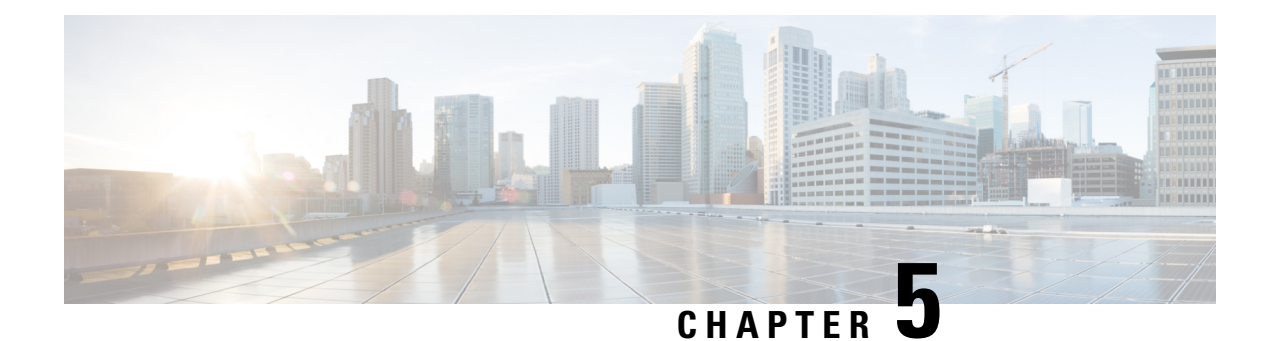

# <span id="page-42-0"></span>**Device Management**

- [Dashboard](#page-42-1) View of Devices, on page 37
- [Categorizing](#page-42-2) Devices into Groups, on page 37

# <span id="page-42-1"></span>**Dashboard View of Devices**

Choose **IoT Service > Device Management > Devices** and select a device type (**Floor Beacons**, **AP Beacons**, **Wired Devices**) to view an overview of that device.

**Figure 39: Dashboard View of Devices**

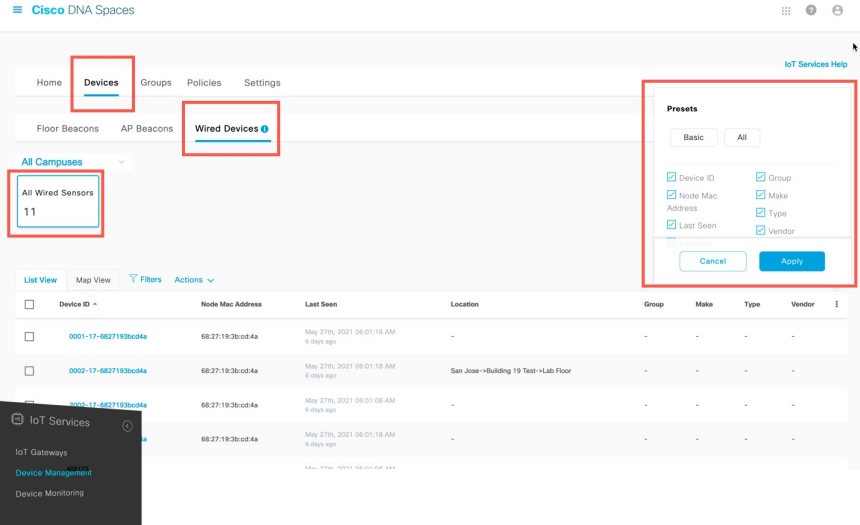

## <span id="page-42-2"></span>**Categorizing Devices into Groups**

You can create groups and assign devices to them. This allows you to focus your attention on certain devices, and view only these devices by filtering them by the group.

**Step 1** In the Cisco Spaces: IoT Service dashboard, choose **Device Management > Groups**.

- **Step 2** Click **Create a new group**, enter a **Group Name** and **Description**, and click **Next**.
- **Step 3** In the **Add a group** window that is displayed, select the devices you want to add to this group and click **Create Group**.
- **Step 4** Click **Close** or **Create another group**.
- **Step 5** To add one or more devices to the created group, click the **Devices** tab and then click one of the following:
	- **Floor Beacons**
	- **AP Beacons**
	- **Wired Devices**
- **Step 6** In the **List View**, check the check boxes of the devices to add.
- **Step 7** Choose **Actions > Add to Group**.

**Figure 40: Add to Group**

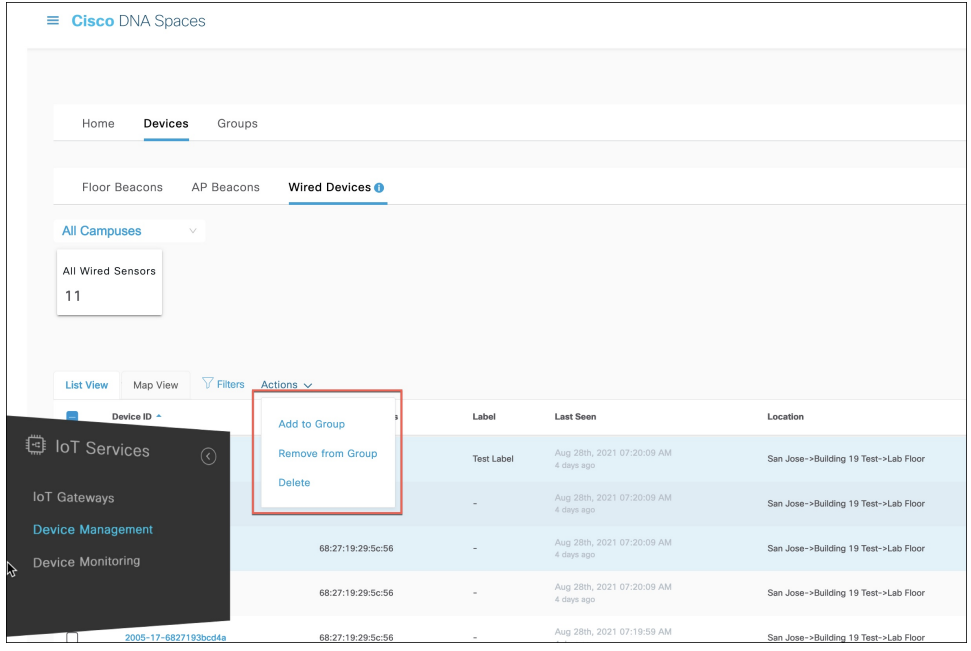

**Figure 41: Add to Group**

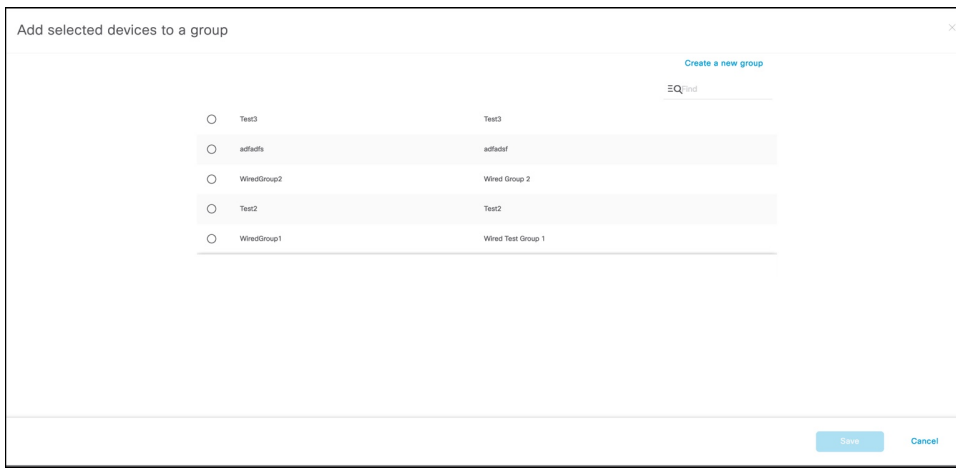

- **Step 8** Click the group to which devices should be added.
- **Step 9** (Optional) Click the **Groups** tab to see the group you created. Click the group name to see the devices in the group. You can also edit the group details from this window.

**Note** You can delete a group by checking the check box adjacent to a group and choosing **Actions > Delete Group**.

 $\mathbf I$ 

i.

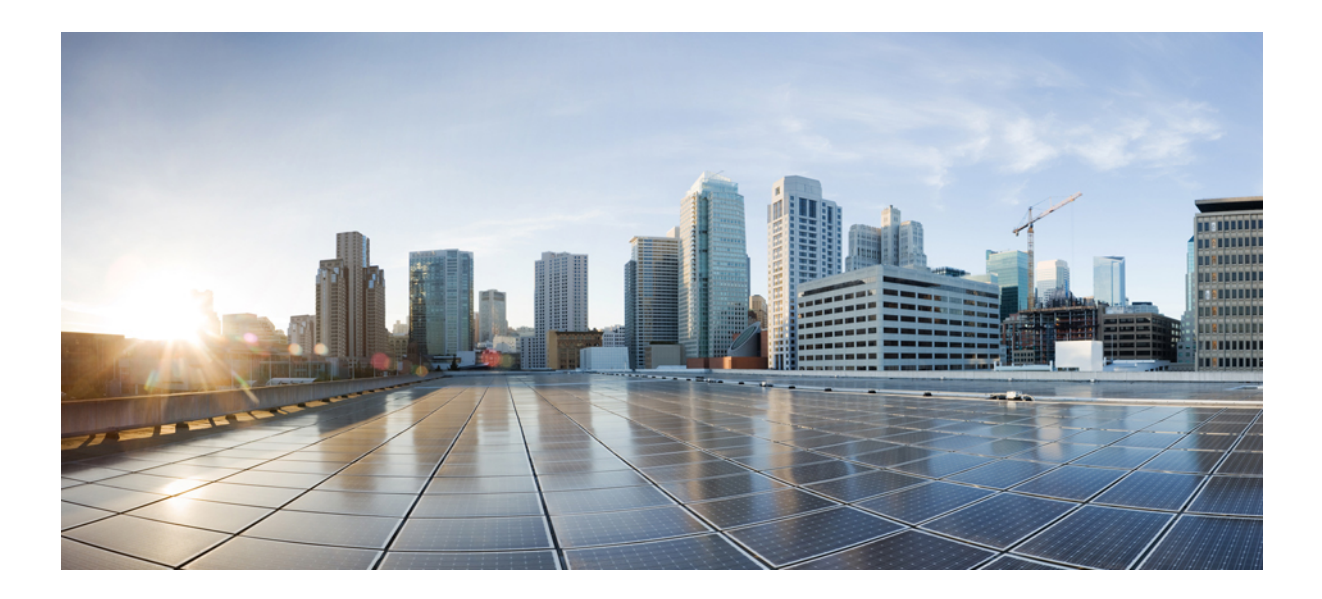

# <span id="page-46-0"></span>**<sup>P</sup> ART IV**

# **Troubleshooting**

- [Switch,](#page-48-3) on page 43
- [Troubleshooting](#page-52-3) IoT service (wired), on page 47
- IoX [Application,](#page-54-5) on page 49
- $\cdot$  [802.1x,](#page-60-3) on page 55

<span id="page-48-3"></span>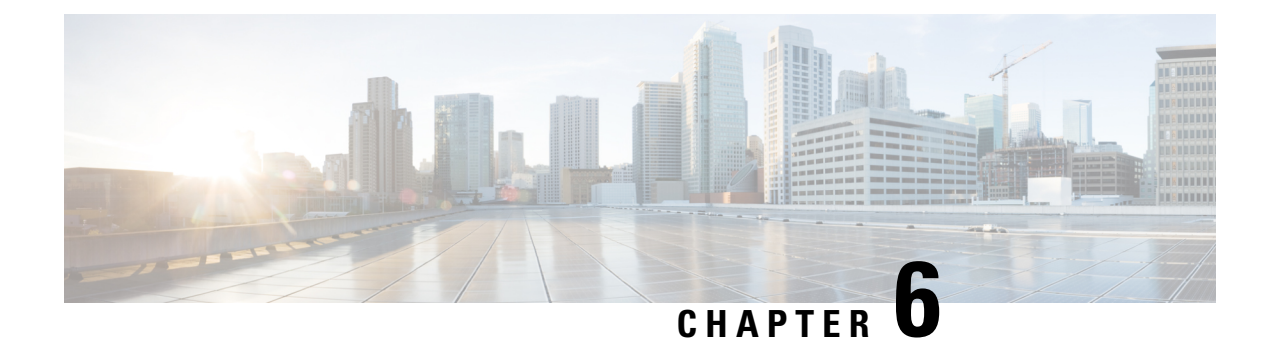

# <span id="page-48-0"></span>**Switch**

• [Switch](#page-48-1) , on page 43

## <span id="page-48-2"></span><span id="page-48-1"></span>**Switch**

## **What TDL subscriptions are created**

The following table shows you the list of TDL subscriptions created for a switch.

#### **Switch Subscriptions**

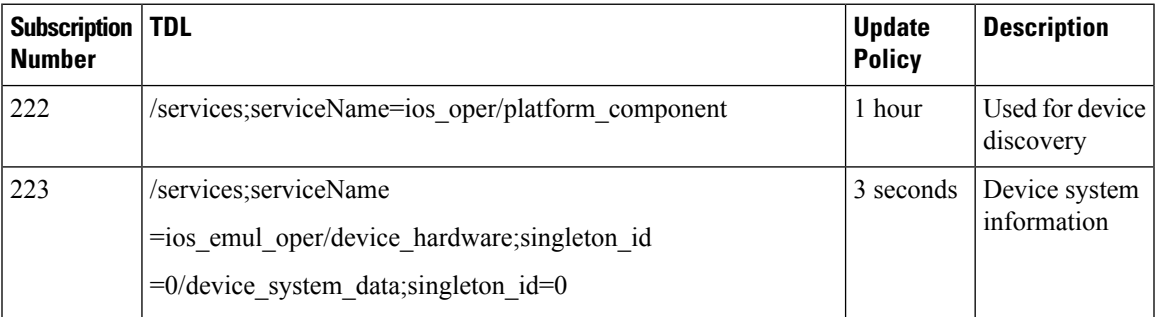

The following table shows you the list of TDL subscriptions created for the switch port status.

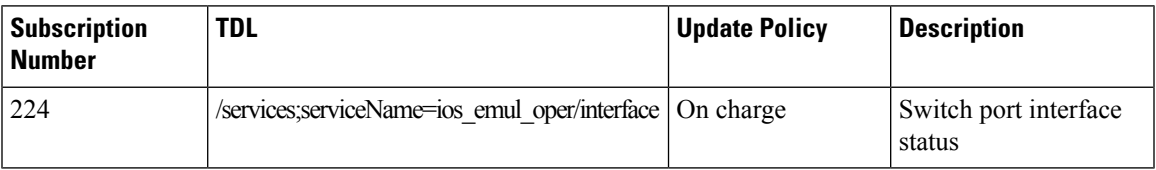

The following table shows you the list of TDL subscriptions created for the switch PoE subscription.

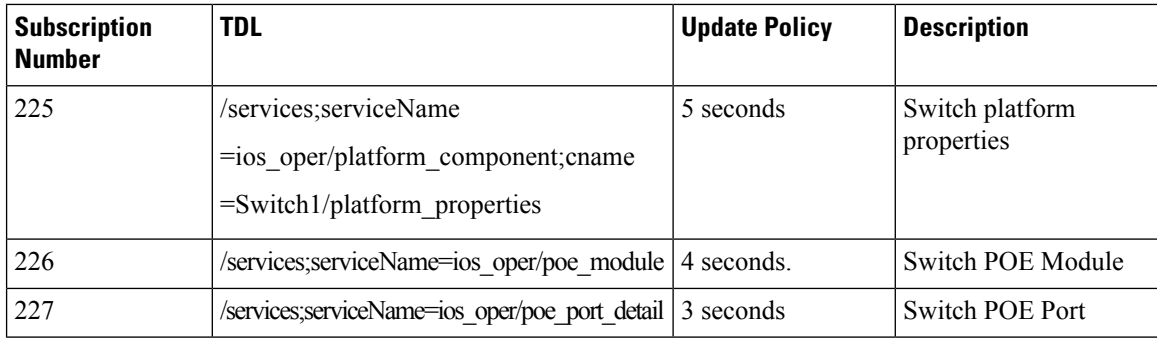

## <span id="page-49-0"></span>**How do I verify the TDL subscriptions are created and valid?**

Run the command **show telemetry ietf subscription all** command on the switch.

The command displays the subscriptions, the subscription type, and if a subscription is valid. switch creates five different subscriptions 222-227.

```
Device# show telemetry ietf subscription all
```
Telemetry subscription brief

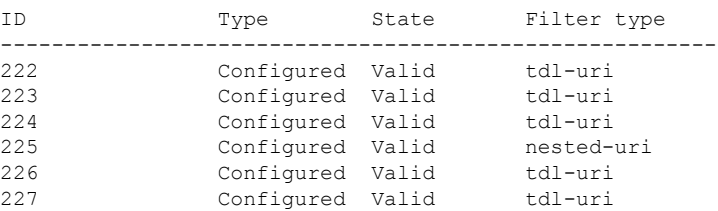

## <span id="page-49-1"></span>**What is the TDL status?**

Run the **show telemetry ietf subscription ID receiver** command on the switch.

The command displays the TDL subscriptions status.

```
Device# show telemetry ietf subscription 222 receiver
Telemetry subscription receivers detail:
  Subscription ID: 222
 Address: 192.168.46.20
  Port: 8004
 Protocol: cloud-native
 Profile:
 Connection: 32037
 State: Connected
 Explanation:
```
The switch has five different subscriptions ranging from 222-227 which can be used as the **Subscription ID**. Check if the **Address** is the IP address of the Cisco Spaces: Connector. Also check if the **State** is **Connected**.

## <span id="page-50-0"></span>**What commands are run on the switch?**

When a switch port status changes to UP, Cisco Spaces: Connector polls the switch for any potential switch port identity information. The connector executes the NETCONF GET command, which is similar to the **show dot1x interface GigabitEthernet 1/0/1 details** command.

Below is the output of the NETCONF command.

```
<filter xmlns=\"urn:ietf:params:xml:ns:netconf:base:1.0\">
           <identity-oper-data xmlns=\"http://cisco.com/ns/yang/Cisco-IOS-XE-identity-oper\">
                      <session-context-data>
                                 \nonumber \label{eq:int} \mbox{\small \begin{minipage}{0.9\linewidth} \label{eq:int} \mbox{\small \begin{minipage}{0.9\linewidth} \end{minipage}} \mbox{\small \begin{minipage}{0.9\linewidth} \end{minipage}} \mbox{\small \begin{minipage}{0.9\linewidth} \end{minipage}} \mbox{\small \begin{minipage}{0.9\linewidth} \end{minipage}} \mbox{\small \begin{minipage}{0.9\linewidth} \end{minipage}} \mbox{\small \begin{minipage}{0.9\linewidth} \end{minipage}} \mbox{\small \begin{minipage}{0.9\linewidth} \end{minipage}} \mbox{\small \begin{minip</session-context-data>
           </identity-oper-data>
</filter>
```
Below is the output of the NETCONF command.

 $\mathbf I$ 

<span id="page-52-3"></span>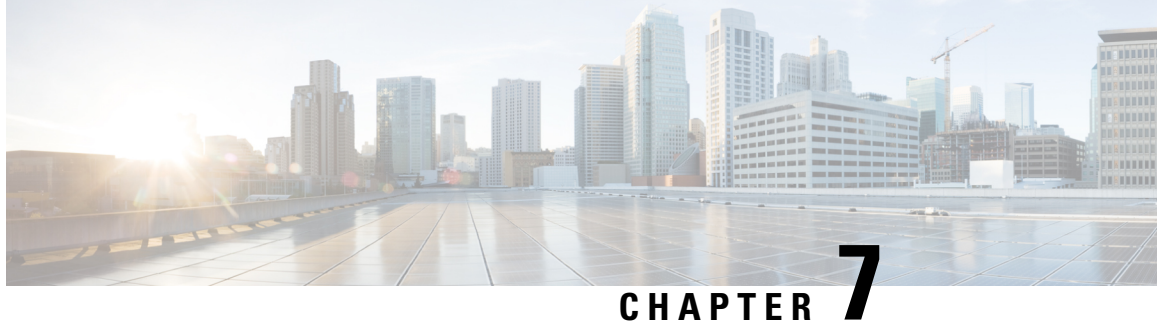

# <span id="page-52-0"></span>**Troubleshooting IoT service (wired)**

• [Connector,](#page-52-1) on page 47

# <span id="page-52-2"></span><span id="page-52-1"></span>**Connector**

## **What are the metrics available in connector for IoT service (wired)?**

**Table 2: General Information**

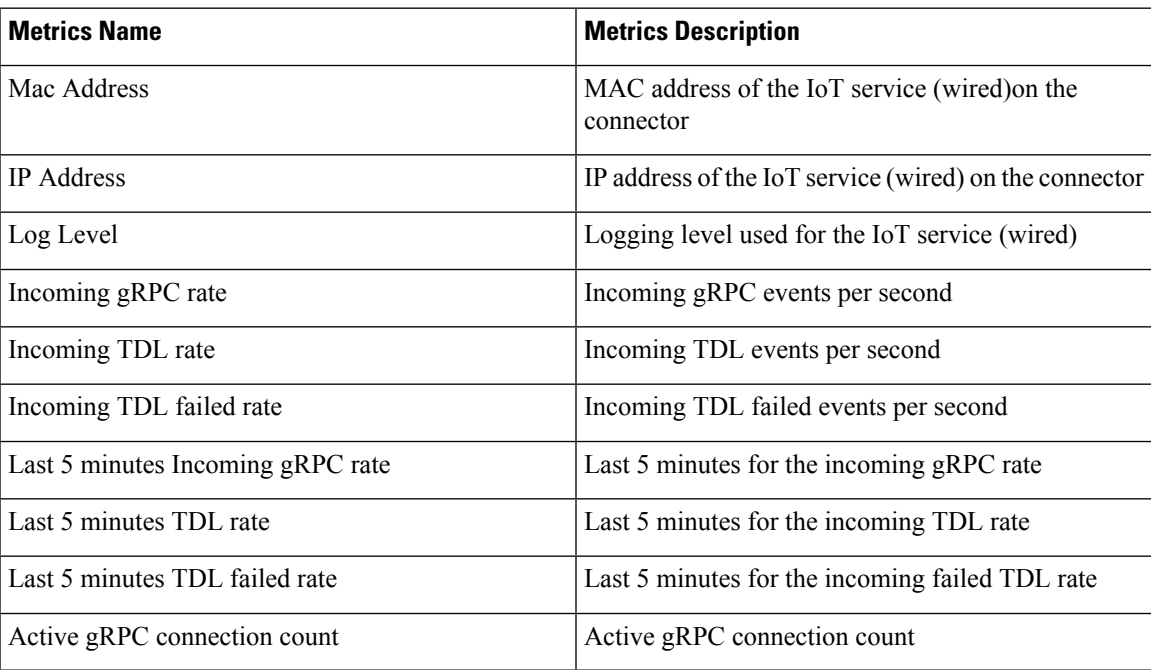

#### **Table 3: Switches**

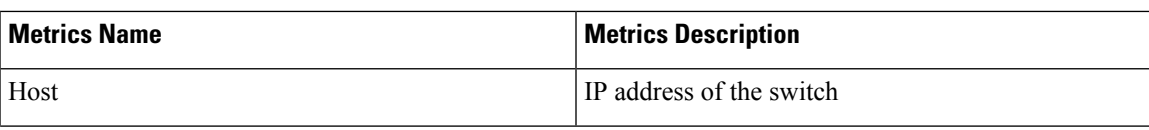

I

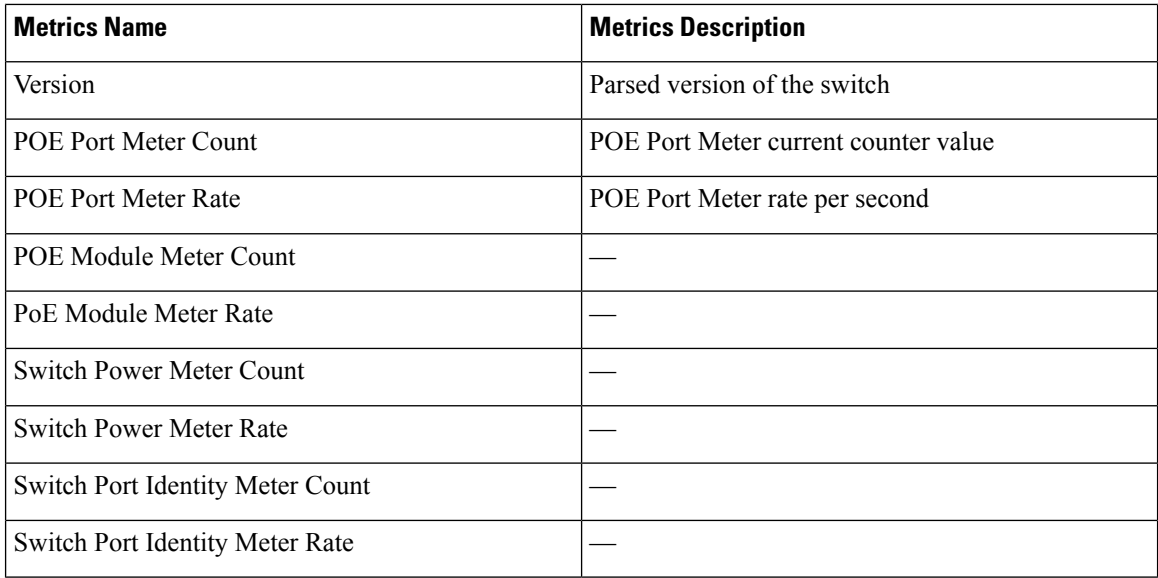

#### **Table 4: Smart PDUs**

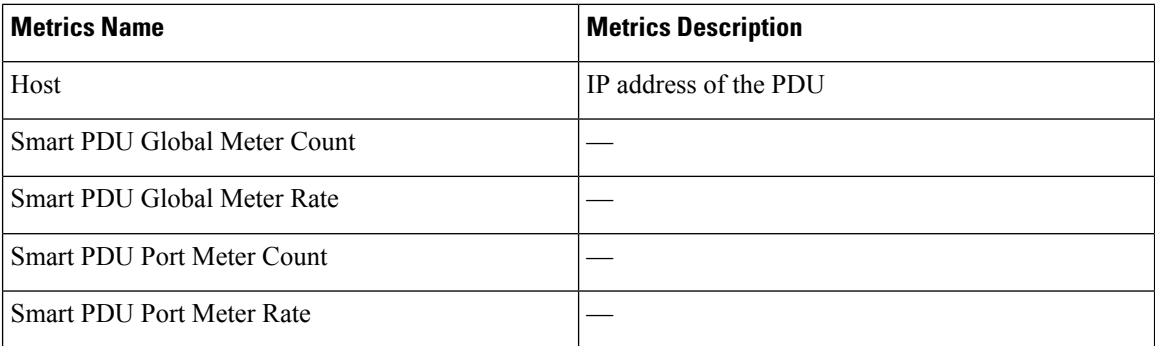

#### **Table 5: Hella Cameras**

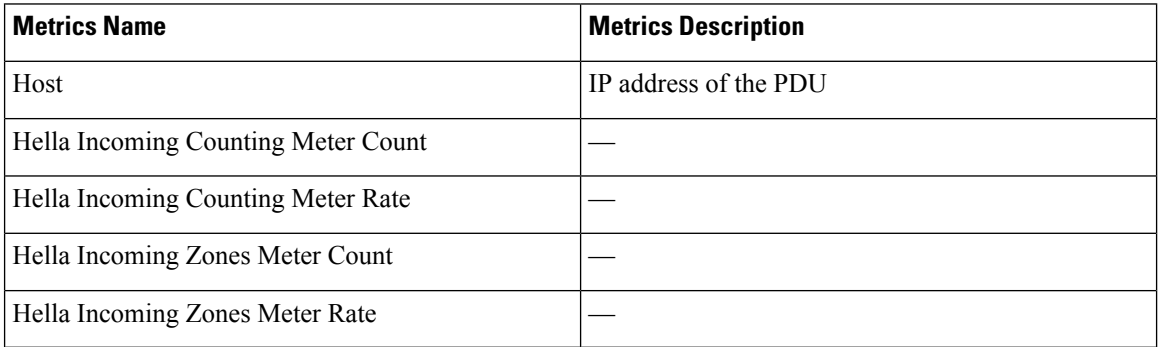

<span id="page-54-5"></span>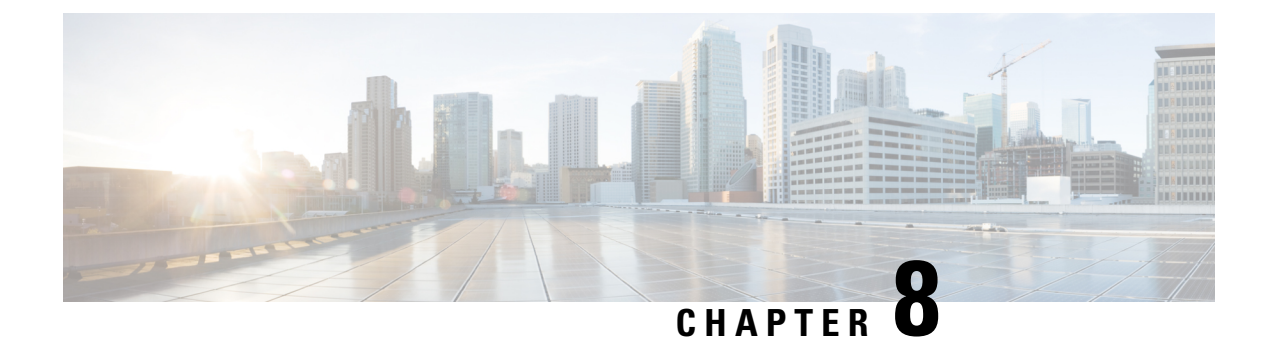

# <span id="page-54-0"></span>**IoX Application**

• IoX [Application,](#page-54-1) on page 49

# <span id="page-54-2"></span><span id="page-54-1"></span>**IoX Application**

## **How do I verify the IoX Application is running on the switch?**

Run the **show app-hosting list** command.

*App State* should be RUNNING to indicate that it is running.

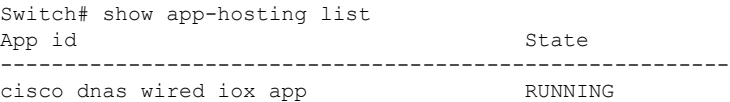

## <span id="page-54-4"></span><span id="page-54-3"></span>**How do I start an interactive shell session for the IoX Application?**

Run the **app-hosting connect appid cisco\_dnas\_wired\_iox\_app session /bin/bash** command.

This command starts a shell that runs inside the IoX Application container.

```
Switch# app-hosting connect appid cisco dnas wired iox app session /bin/bash
root@5c423778c2d6:/var/dnas_wired#
```
## **How can I see the logs for the IOx application?**

Run the **tail -F /tmp/dnas\_ble.log** command.

You can see the logs for the IoX Application.

```
root# tail -F /data/logs/dnas_wired.log
Tue Jun 15 04:26:36 2021 [INFO]: Starting DNA Spaces Wired IOx Application
Tue Jun 15 04:26:36 2021 [INFO]: gRPC Server IP Address: 10.22.243.59
Tue Jun 15 04:26:36 2021 [INFO]: gRPC Server Port: 8003
Tue Jun 15 04:26:36 2021 [INFO]: gRPC Server Token: eyJhbGciOiJIUzI1NiIsInR5cCI66
IkpXVCJ9.eyJ0aWQiOjE2Mzc0LCJjaWQiOjMyMjQ5NzMxMDYzOTkwNzEwMDAsImVwIjoiMTAuMjIuMjQQ
zLjU5OjgwMDAiLCJpYXQiOjE2MjIwOTQ5OTV9.KOK6EYM6_8r7nTs2U-13CotT8S-qOUphKf7s57L-Kxx
UTue Jun 15 04:26:36 2021 [INFO]: Application Host ID: 44:b6:be:37:a0:00
Tue Jun 15 04:26:36 2021 [INFO]: Application Host IP: 10.22.243.63
```
Tue Jun 15 04:26:36 2021 [INFO]: Product ID: C9300-24U Tue Jun 15 04:26:36 2021 [INFO]: Attempting to connect using MAC address: 52:54:: dd:59:c2:51 Tue Jun 15 04:26:36 2021 [INFO]: HTTP Post: https://10.22.243.59:8000/streaming// token/validate Post String: {"apMacaddress":"52:54:dd:59:c2:51","streamAuthKey":: "eyJhbGciOiJIUzI1NiIsInR5cCI6IkpXVCJ9.eyJ0aWQiOjE2Mzc0LCJjaWQiOjMyMjQ5NzMxMDYzOTT kwNzEwMDAsImVwIjoiMTAuMjIuMjQzLjU5OjgwMDAiLCJpYXQiOjE2MjIwOTQ5OTV9.KOK6EYM6\_8r7nn Ts2U-13CotT8S-qOUphKf7s57L-KxU"} Tue Jun 15 04:26:36 2021 [INFO]: HTTP Post Resonse from perform Tue Jun 15 04:26:36 2021 [INFO]: HTTP Post Resonse code: 200 Tue Jun 15 04:26:36 2021 [INFO]: HTTP Post Response: {"endpoint":"10.22.243.59:88 000","streamAccessKey":"eyJhbGciOiJSUzI1NiIsInR5cCI6IkpXVCJ9.eyJ0aWQiOjE2Mzc0LCJJ jaWQiOjMyMjQ5NzMxMDYzOTkwNzEwMDAsImlhdCI6MTYyMzczMTIyNCwiZXhwIjoxNjIzODE3NjI0fQ..

### <span id="page-55-0"></span>**How do I monitor metrics in the IoX Application?**

Run the **tail -F /data/logs/dnas\_wired\_metrics.log** command.

This command reads the log file for IoX Application metrics. The log file updates metrics every 5 minutes. The log file updates any detected MAC addresses every 5 minutes.

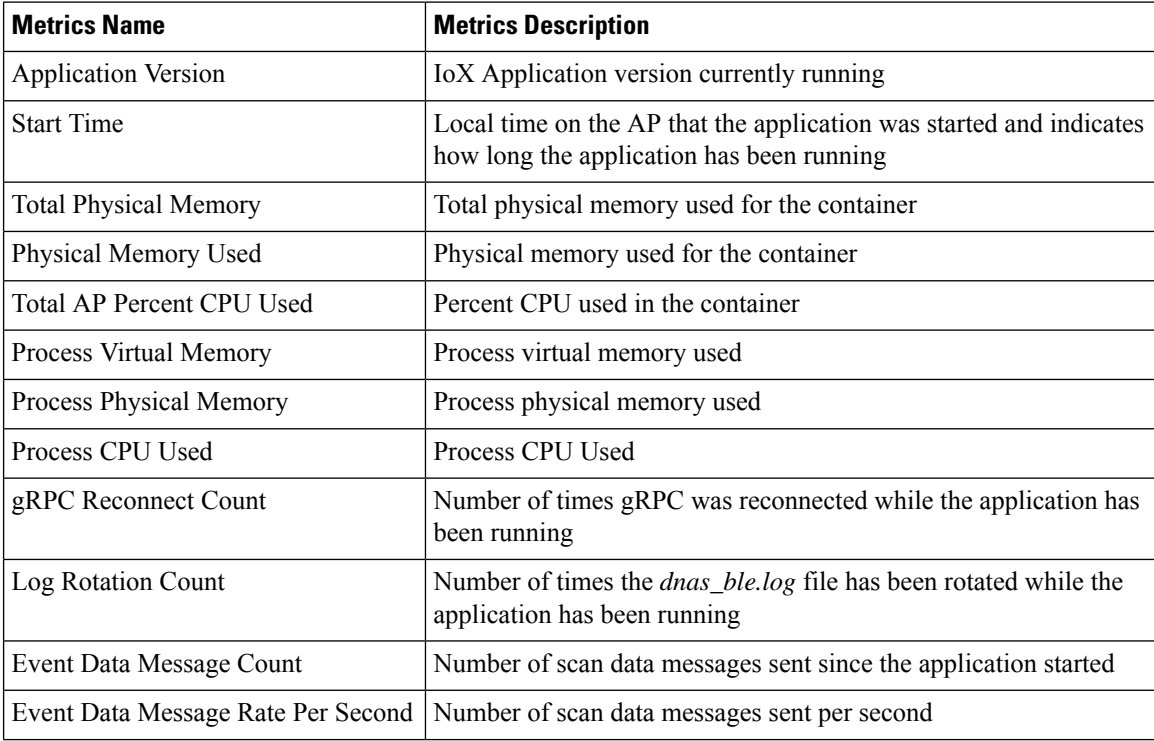

I

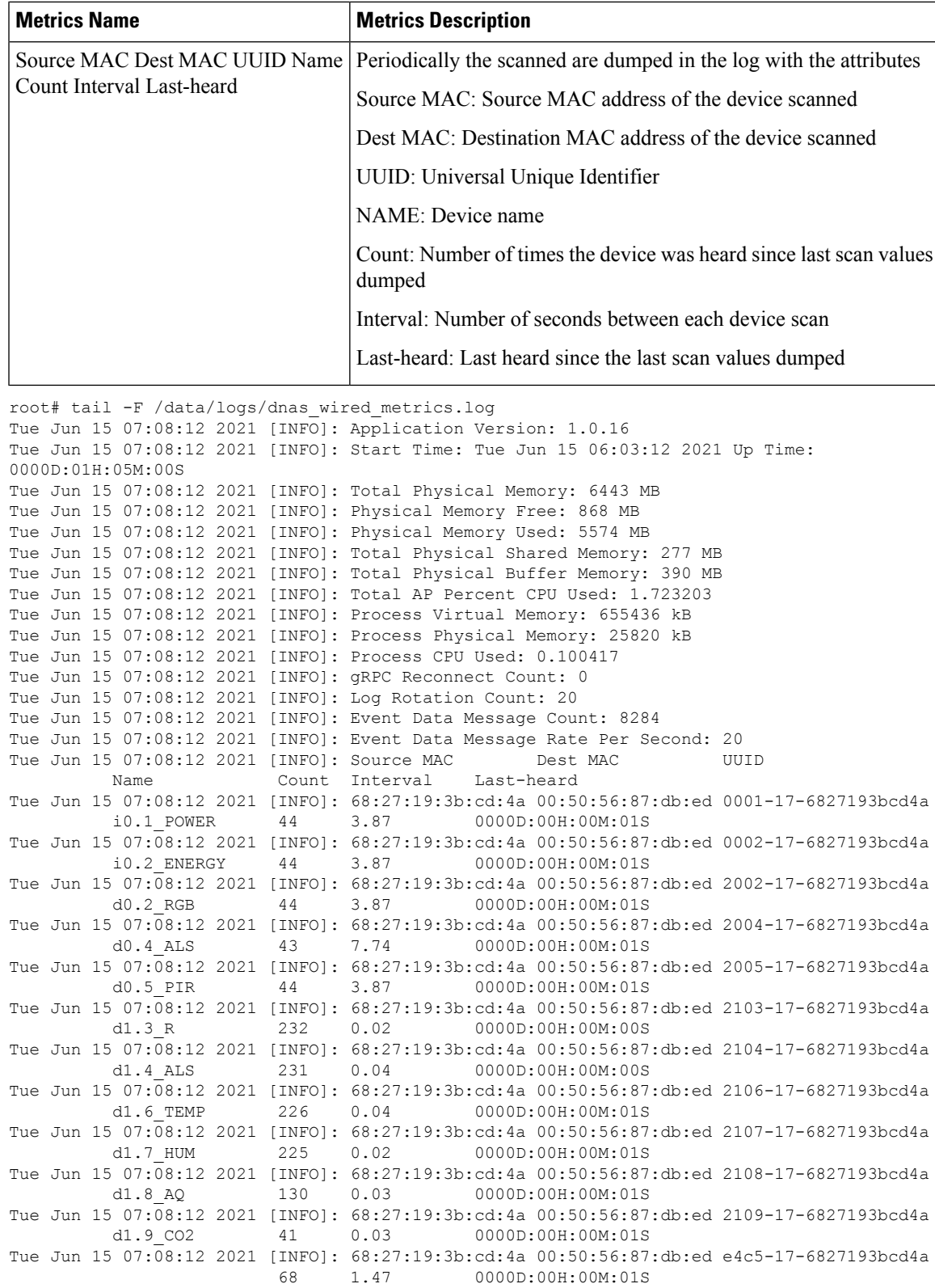

## <span id="page-57-0"></span>**What files exist in the IoX Application?**

The following log files are created while the IoX Application isrunning. These files are located in the */data/logs* directory.

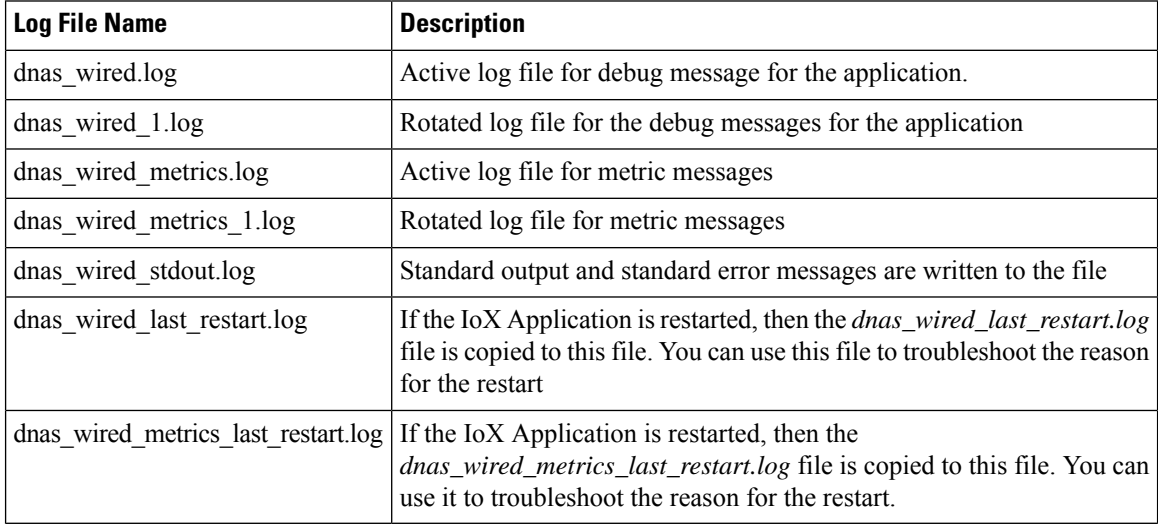

The following are binary files installed specifically for the IoX Application. All the files are located in the */var/dnas\_wired* directory.

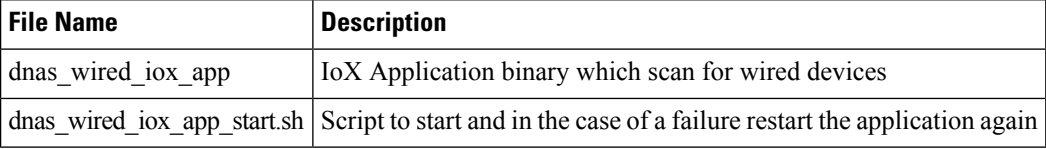

## <span id="page-57-1"></span>**How do I verify that the IoX Application is receiving span session data?**

pen the interactive shell of the IoX Application. Refer to How do I start an [interactive](#page-54-3) shell session for the IoX [Application?](#page-54-3)

Run the **tcpdump -i** *eth1* command.

*eth1* is the interface that receives the span traffic. This command begins a TCP dump on the *eth1* interface.

The dump should show that the interface is receiving GRE. If the GRE traffic is not seen, then you can conclude that the span session is not working as expected.

```
root# tcpdump -i eth1
```
07:38:03.153932 IP 124.124.124.5 > 124.124.124.10: GREv0, seq 0, length 130: gre-proto-0x88be 07:38:03.154147 IP 124.124.124.5 > 124.124.124.10: GREv0, seq 0, length 186: gre-proto-0x88be 07:38:03.154214 IP 124.124.124.5 > 124.124.124.10: GREv0, seq 0, length 314: gre-proto-0x88be 07:38:03.166872 IP 124.124.124.5 > 124.124.124.10: GREv0, seq 0, length 74: gre-proto-0x88be 07:38:03.173112 IP 124.124.124.5 > 124.124.124.10: GREv0, seq 0, length 74: gre-proto-0x88be 07:38:03.173119 IP 124.124.124.5 > 124.124.124.10: GREv0, seq 0, length 74: gre-proto-0x88be 07:38:03.173128 IP 124.124.124.5 > 124.124.124.10: GREv0, seq 0, length 138: gre-proto-0x88be 07:38:03.173764 IP 124.124.124.5 > 124.124.124.10: GREv0, seq 0, length 610: gre-proto-0x88be 07:38:03.173772 IP 124.124.124.5 > 124.124.124.10: GREv0, seq 0, length 130: gre-proto-0x88be

## <span id="page-58-0"></span>**Why am I not seeing span session data in the IoX Application?**

First, ensure that you have enabled ip routing on the switch using the **show running-config | inc ip routing** command.

This command displays the running configuration and show if you have enabled ip routing.

switch# show running-config | inc ip routings

ip routing

If you have not enabled ip routing on the switch, then run the **ip routing** command in the configuration mode.

switch# configure terminal switch(config)# ip routing switch(config)# exit

I

**Why am I not seeing span session data in the IoX Application?**

i.

<span id="page-60-3"></span>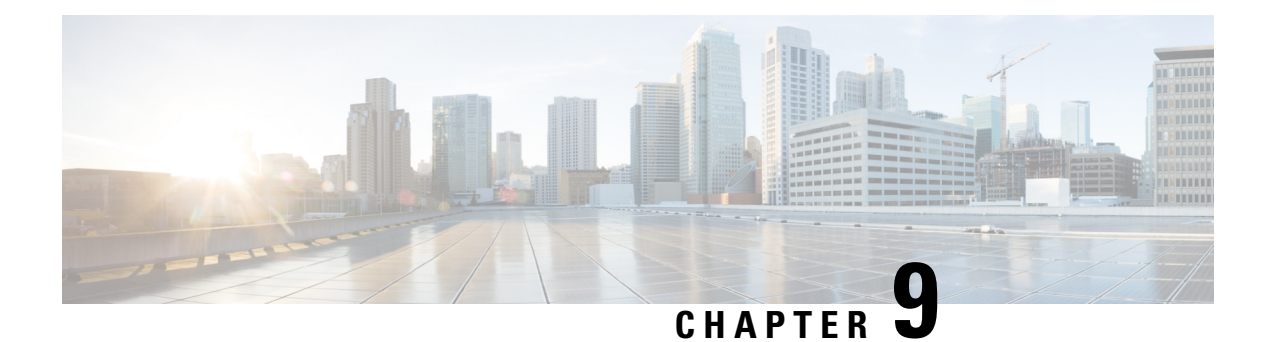

## <span id="page-60-0"></span>**802.1x**

The following section is used to capture wired user authentication information. This information is used by Cisco Spaces apps such as Right Now, where dot1x has been configured.

 $\cdot$  [802.1x,](#page-60-1) on page 55

## <span id="page-60-2"></span><span id="page-60-1"></span>**802.1x**

The following section is used to capture wired user authentication information. This information is used by Cisco Spaces apps such as Right Now, where dot1x has been configured.

## **How to enable 802.1x port-based authentication on the switch?**

There are several ways to configure 802.1x port-based authentication on a switch. This task shows you one of the way to enable 802.1x.

- **Step 1** aaa new-model This command enables AAA. **Step 2** aaa authentication dot1x default group radius This command creates a series of authentication methods to determine user privilege. If the user has the necessary previlige, the device can communicate with the AAA server.
- **Step 3** dot1x system-auth-control

This command globally enables 802.1X port-based authentication.

#### **Example:**

```
Switch# configure terminal
Switch(config)# aaa new-model
Switch(config)# aaa authentication dot1x default group radius
Switch(config)# dot1x system-auth-control
Switch(config)# end
```
### <span id="page-61-0"></span>**How to enable 802.1x port-based authentication on the switch interface?**

This task shows you how to enable 802.1x port-based authentication on the switch interface.

**Step 1** authentication port-control auto

This command enables port authentication.

**Step 2** dot1x pae authenticator

This command enables 802.1x port authentication.

**Example:**

```
Switch# configure terminal
Switch(config)# interface <interface-id>
Switch(config-if)# authentication port-control auto
Switch(config-if)# dot1x pae authenticator
Switch(config-if)# end
```
## <span id="page-61-1"></span>**How to configure the switch for RADIUS-server communication?**

This task shows you how to configure a switch for RADIUS-server communication.

```
Step 1 radius server RADIUS
```
This command configures the RADIUS server.

**Step 2** address ipv4 *radius-ip* auth-port 1645 acct-port 1646

This command configures the server IP address and port.

**Step 3** key*var*

This command configures the RADIUS key.

#### **Example:**

```
Switch# configure terminal
Switch(config)# radius server RADIUS
Switch(config)# address ipv4 <radius-ip> auth-port 1645 acct-port 1646
Switch(config)# key <key>
Switch(config)# end
```
## **How to view the current 802.1x status for a switch interface?**

The following command displays the details of a switch interface.

```
show dot1x interface interface-id
```
Switch# show dot1x interface GigabitEthernet 1/0/1 details

I

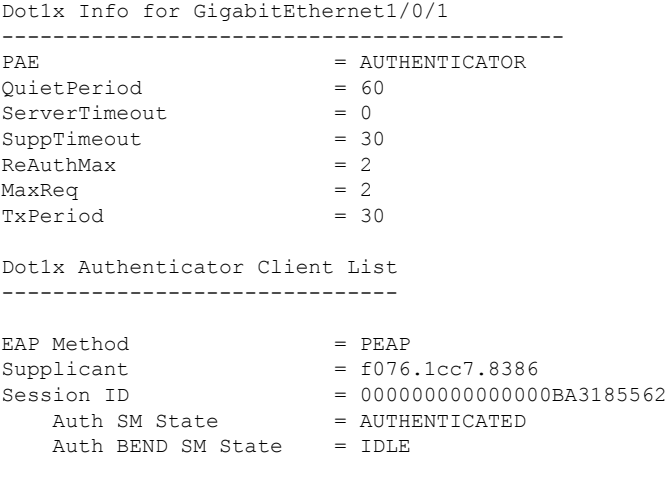

L

**How to view the current 802.1x status for a switch interface?**